#### **RFA Quick Guide**

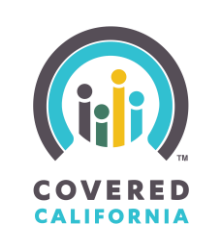

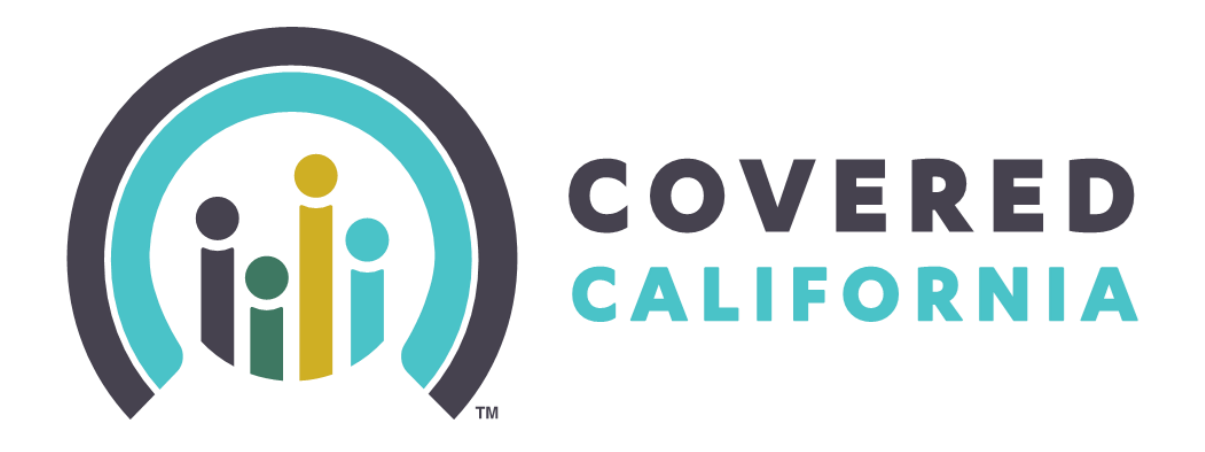

# Request for Application Quick Guide Navigator Program

Release February 9, 2024

# **Grant Cycle 2024-2027**

Outreach and Sales Division Account Services Section Team RFA 2023-02: Navigator Program

2024 Covered California

## **RFA Quick Guide**

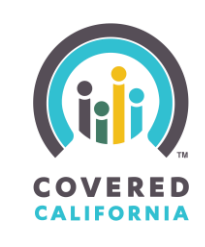

#### **CONTENTS**

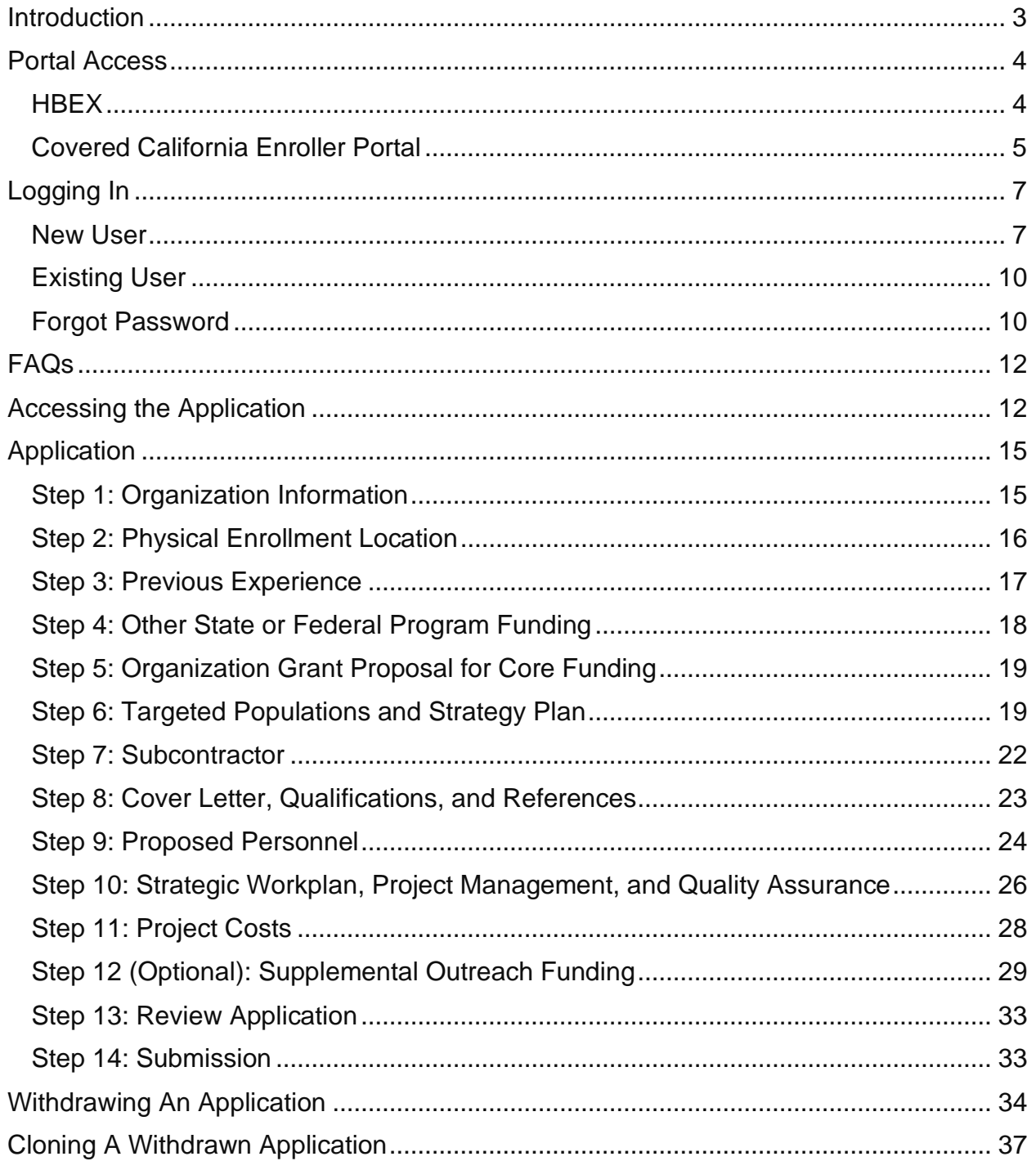

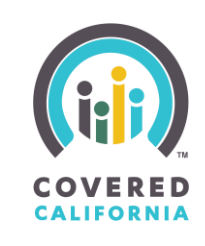

#### <span id="page-2-0"></span>**INTRODUCTION**

The Navigator Program is an initiative designed to facilitate health coverage enrollment across the state of California established under the Patient Protection and Affordable Care Act and managed by Covered California. Open to a diverse range of organizations, the program mandates grantees to conduct outreach, education, and enrollment assistance activities while ensuring fair and accurate information provision. All grantees are expected to collaborate with Covered California's Outreach and Sales Team and maintain a physical presence in California for face-to-face assistance. The Navigator Program seeks to enhance accessibility, cultural awareness, and support for underserved populations while contributing to the overarching goal of increasing health coverage across the state.

This guide is designed to assist you in successfully navigating the grant application process in the Navigator Program. Thank you for contributing to the goal of increasing health coverage across the state while ensuring fair and accurate information provision.

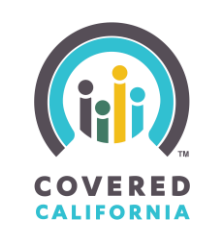

#### <span id="page-3-0"></span>**PORTAL ACCESS**

There are two (2) primary ways to gain access to the Navigator Program Grant Portal: either through the HBEX website or through Covered California's Enrollment portal.

#### **HBEX**

<span id="page-3-1"></span>The main Covered California departmental website:<https://hbex.coveredca.com/,> has a menu ribbon across the top that includes "Programs". Clicking Programs will drop down a short menu. Click the Navigator Program option.

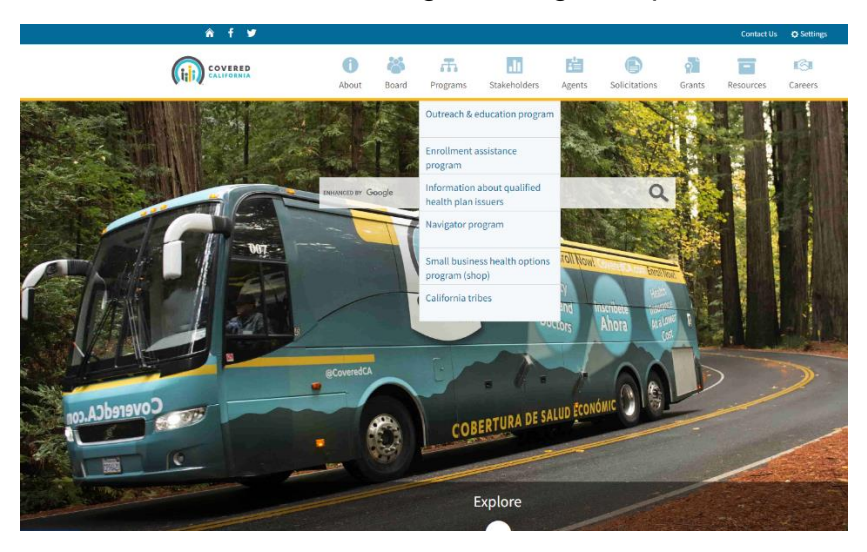

On the right side of the screen, you will see a list of quick links. Click the Grant link.

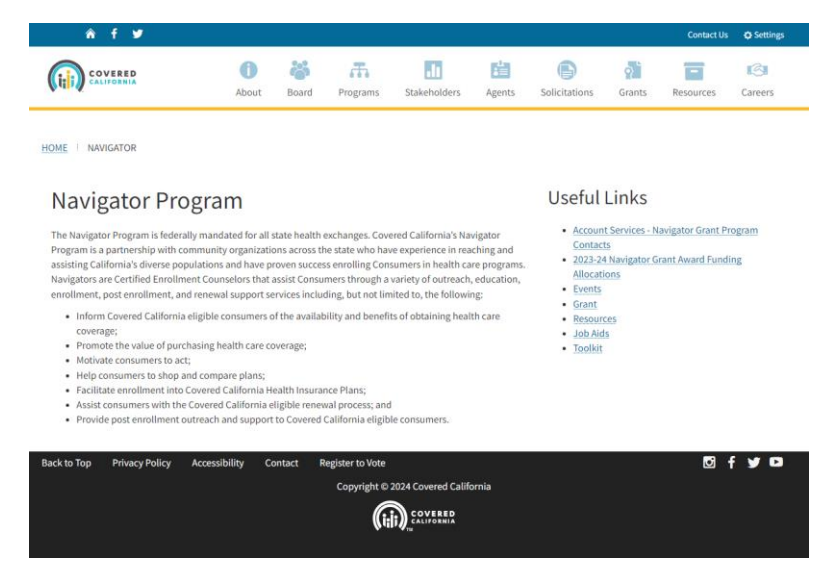

2024 Covered California

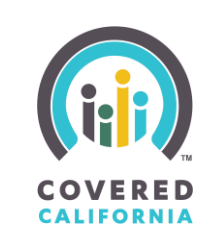

The<https://hbex.coveredca.com/navigator/grant/> website contains links and information for the Request for Application.

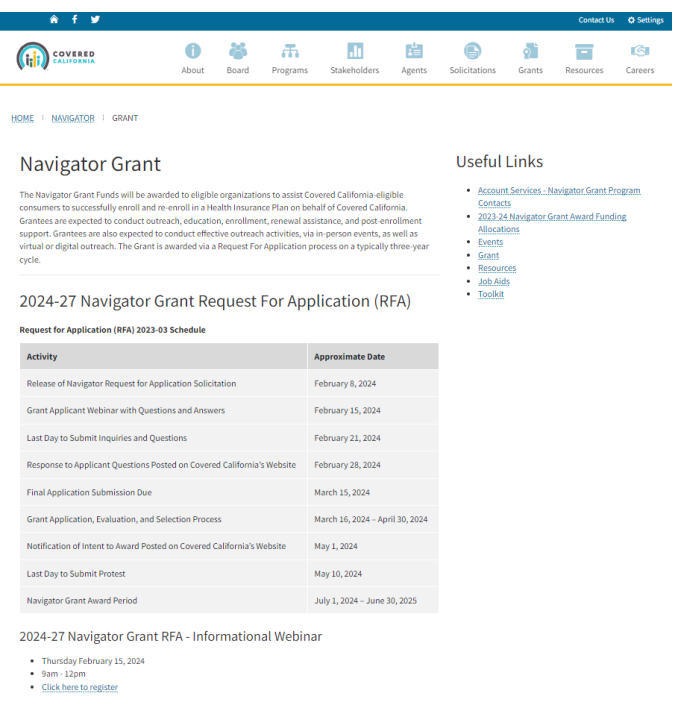

#### **COVERED CALIFORNIA ENROLLER PORTAL**

<span id="page-4-0"></span>Users have access to a range of essential healthcare resources in Covered California's Enroller Portal. One of these resources includes the Navigator Program Grant Portal, where qualified entities can apply for a grant to support Covered California's mission to make healthcare affordable for all Californians. To locate the Navigator Program Grant Portal from the Covered California Enroller Portal, follow these steps:

1. Visit Covered California's Enroller Portal Website:

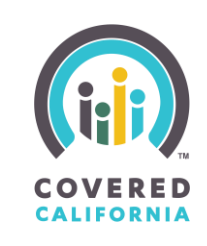

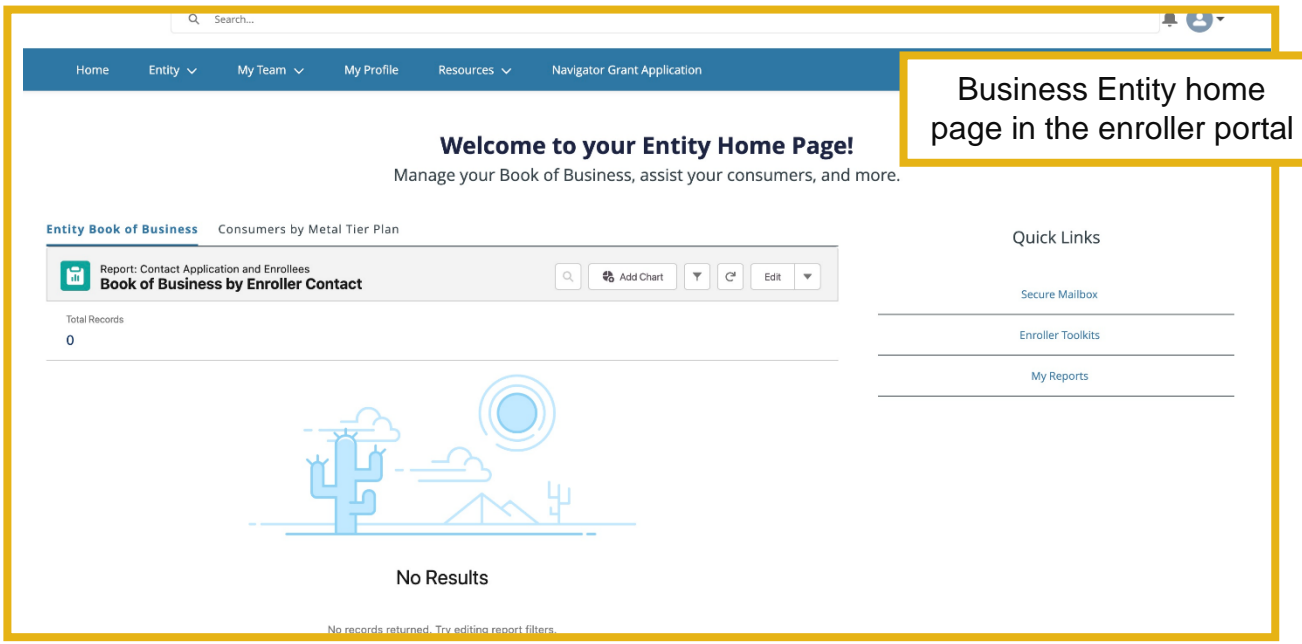

- 2. Find and click on the "Navigator Grant Application" tab.
- 3. Click "Get Started" in the "Ready to Apply" section to access the grant portal sign-on page.

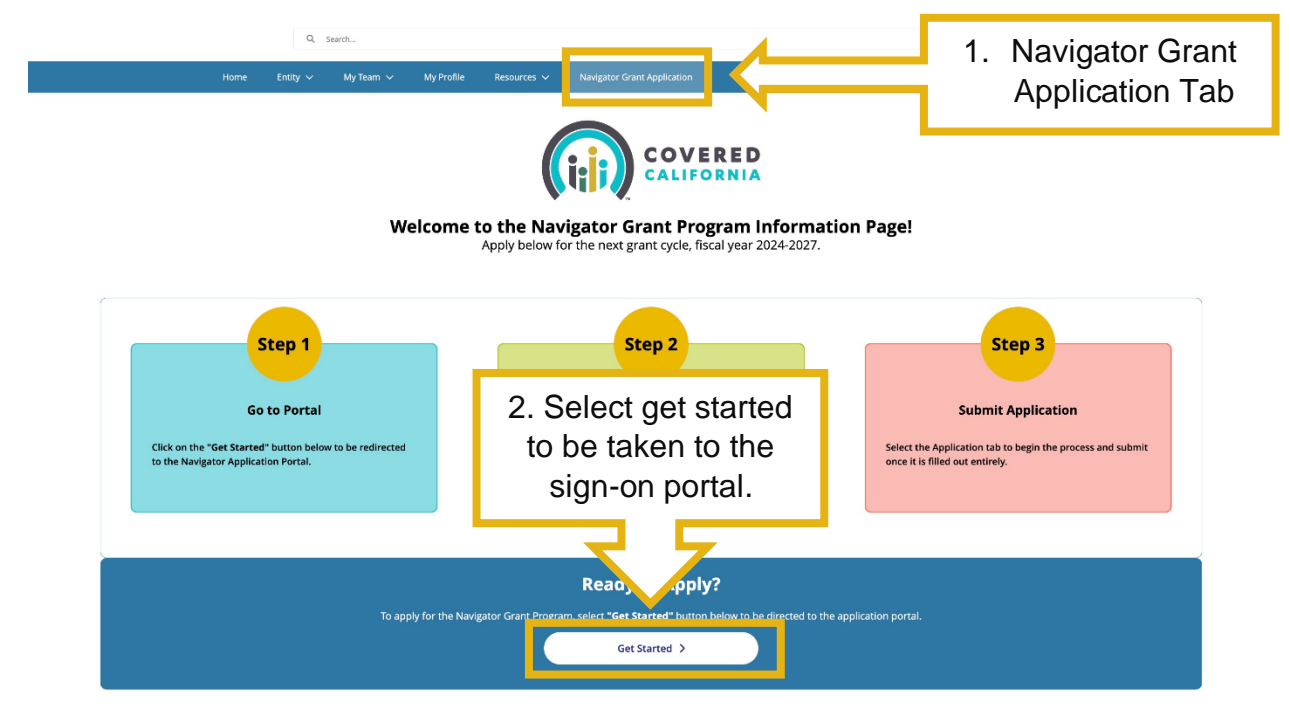

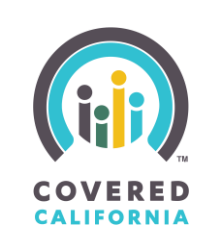

4. Depending on your status, select "Existing User" or "New User" on the welcome page to register a new account or log into the portal.

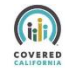

#### Welcome to Covered California's Navigator Grant Portal

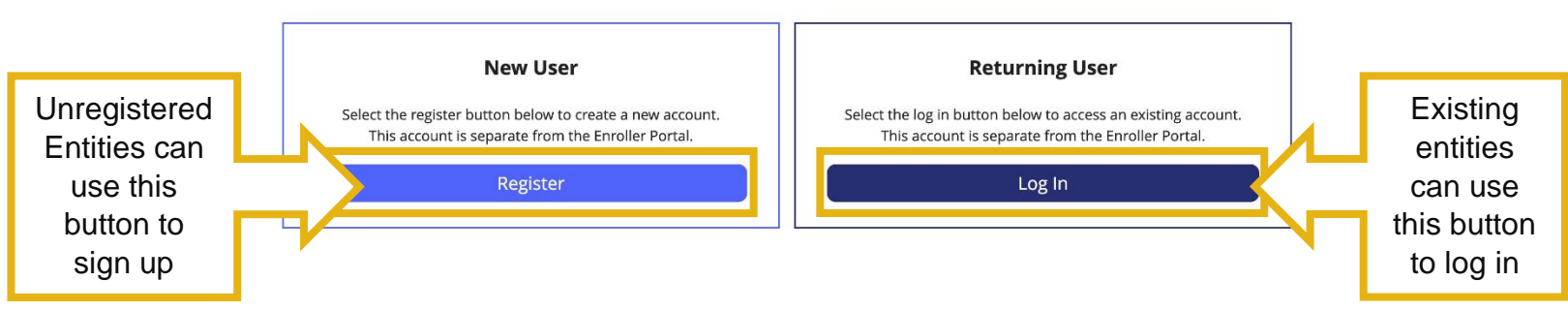

If selecting "Register," the user will be redirected to a registration flow to fill out their organization's information and create an account.

Returning users with an existing account will be redirected to the sign-in page where they will fill out their username and password to access the grant portal.

#### <span id="page-6-1"></span><span id="page-6-0"></span>**LOGGING IN**

#### **NEW USER**

New users must register for an account in the Navigator Grant Program by filling out the following information.

To register for an account, complete the following steps:

- 1. Fill in the fields with your organization's information.
- 2. Once fields are properly filled out, select the "Register" button to continue. You should receive an email regarding password set-up and be redirected to the login page.

#### **RFA Quick Guide**

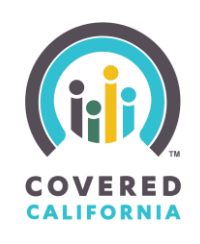

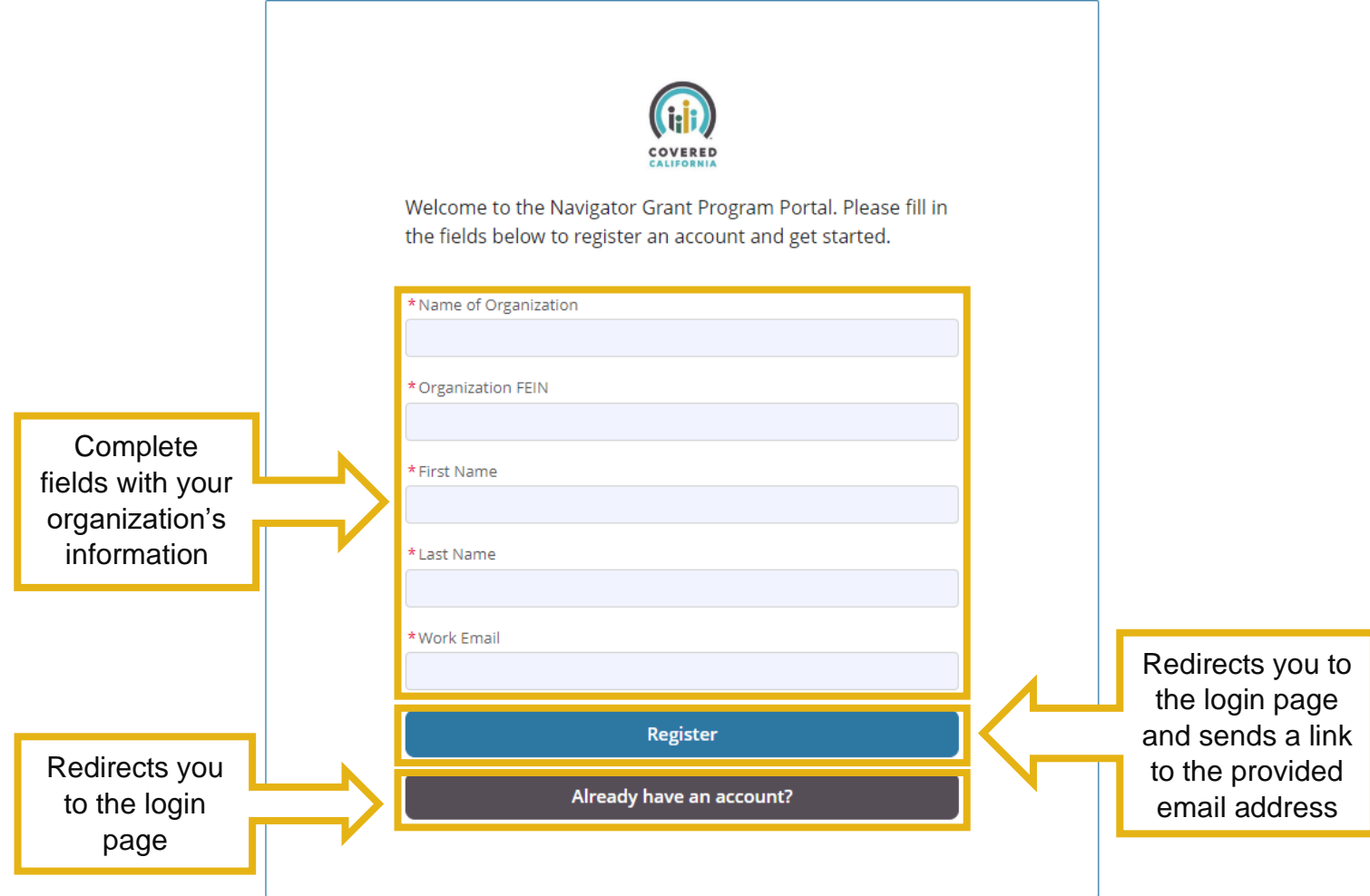

3. You will receive an email from Covered California welcoming you to the Navigator Program Application Portal, click the provided link to set up your password.

Make sure you check your junk folders and spam filters if you do not see the email right away. If the email was filtered to a folder, move it to your inbox and click the link.

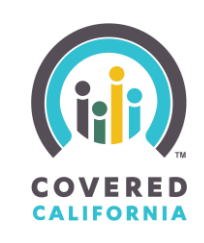

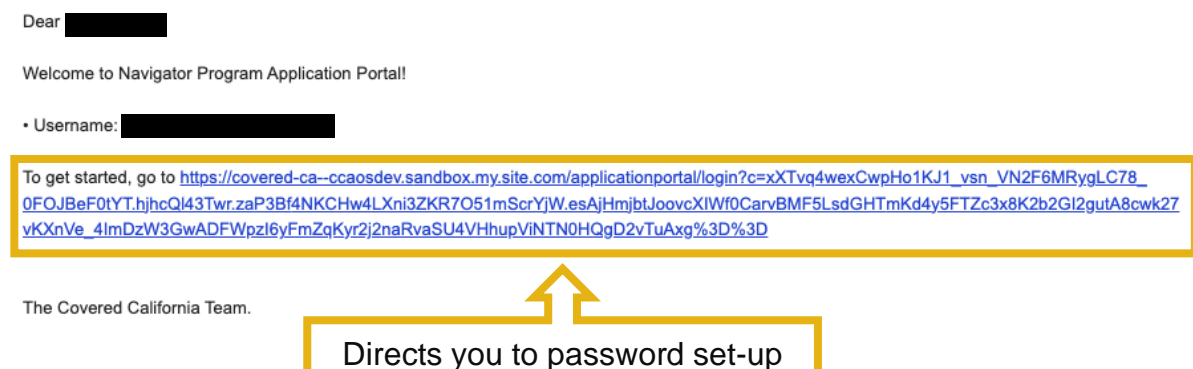

- 4. The email you receive will contain your Username.
- 5. Following the password criteria mentioned below, enter a valid password, then confirm it by typing it again on the next field.

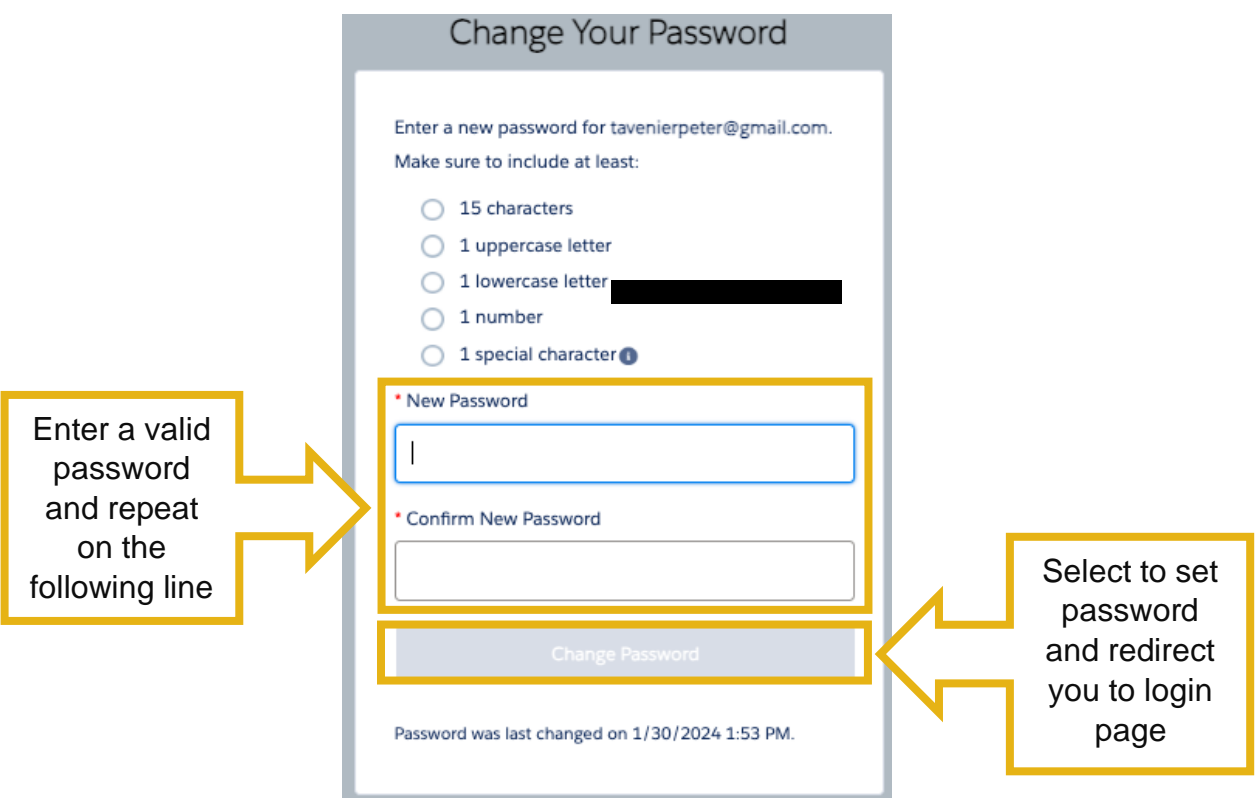

6. Select the "Change Password" button to set password and be redirected to the login page.

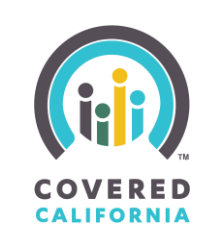

#### **EXISTING USER**

<span id="page-9-0"></span>Existing Users can sign onto the Navigator Portal with their registered entity email and password.

To login to the Navigator Portal, complete the following steps:

- 1. Correctly fill out the username and password fields.
- 2. Select login to be redirected to the home page of the portal.

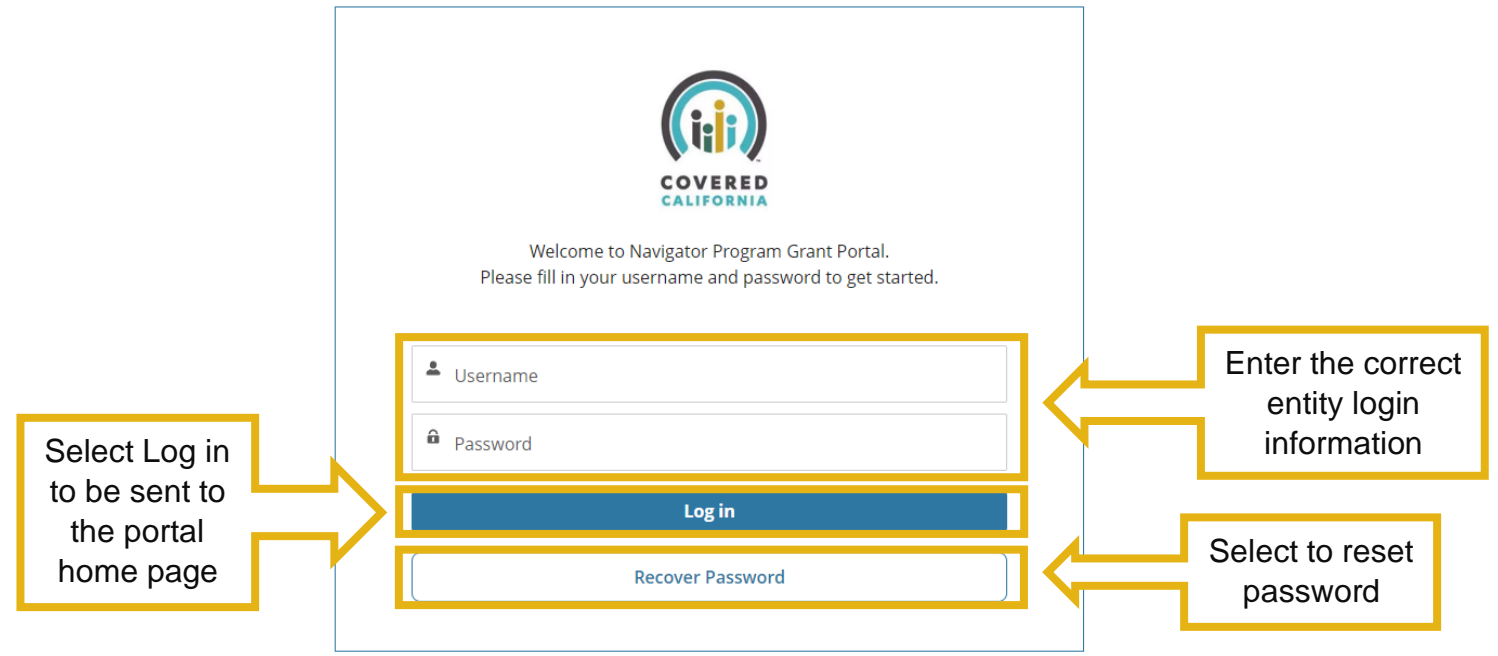

#### **FORGOT PASSWORD**

<span id="page-9-1"></span>To reset your password if lost or forgotten:

- 1. Select recover password to be redirected to a pop-up that prompts you to reset your password.
- 2. Enter the email associated with your entity in the username.

#### **RFA Quick Guide**

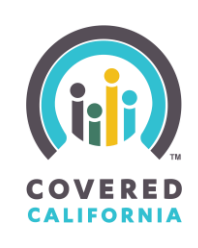

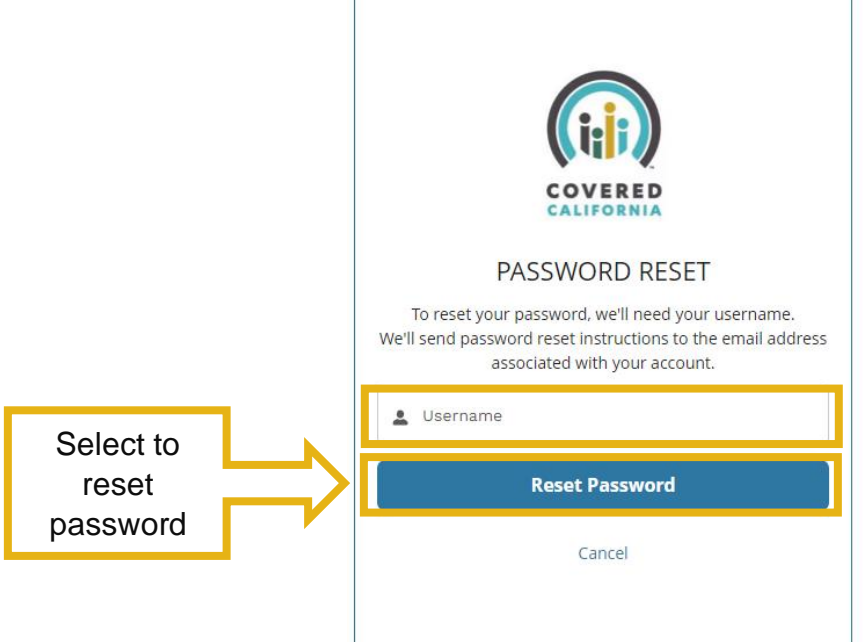

3. Select "Reset Password" to start the reset process. A screen will pop-up informing you to check your email for a reset link.

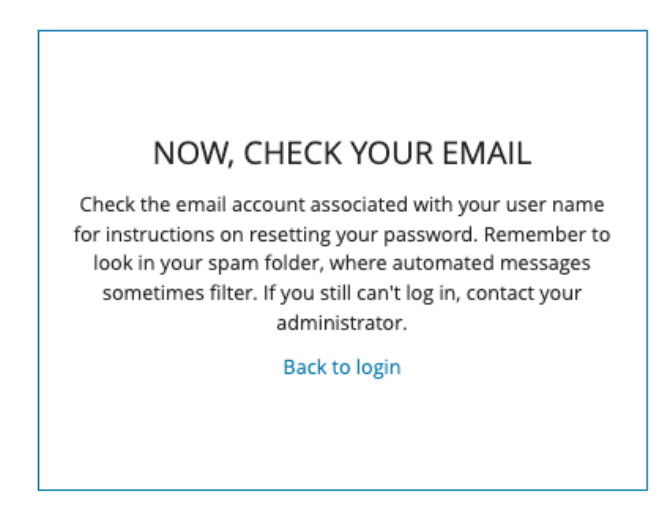

4. Find the link that was sent to your email and open it to repeat the "change your password" step from above. Make sure you check your junk folders and spam filters if you do not see the email right away. If the email was filtered to a folder, move it to your inbox and click the link.

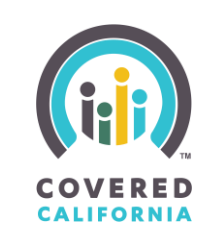

### <span id="page-11-0"></span>**FAQS**

Frequently Asked Questions are located by scrolling to the bottom of the portal home page.

To interact with the FAQ's follow these steps:

1. Select the drop-down carrot on the question you're viewing to reveal the answer.

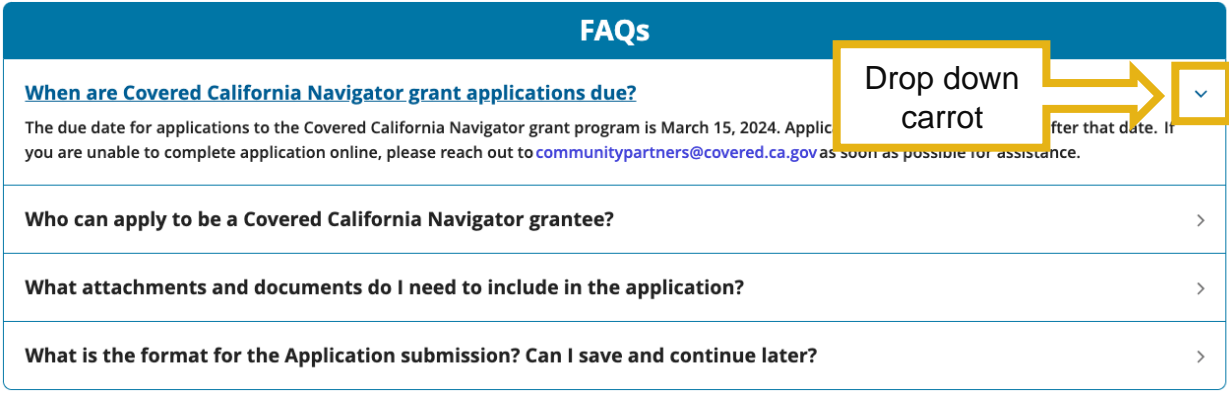

#### <span id="page-11-1"></span>**ACCESSING THE APPLICATION**

Once logged in, you will land on the portal home page. There are two (2) direct ways to get into your application from the Navigator Grant Portal home page. You can either select the "Application" tab from the header ribbon or scroll down to the "Ready to Get Started?" section and select "Apply Now".

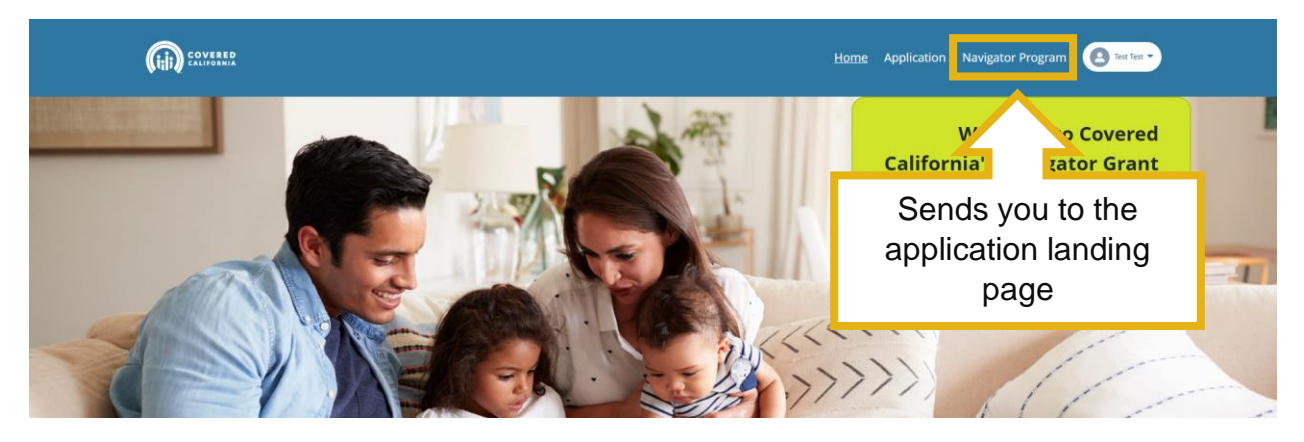

## **RFA Quick Guide**

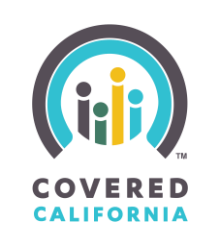

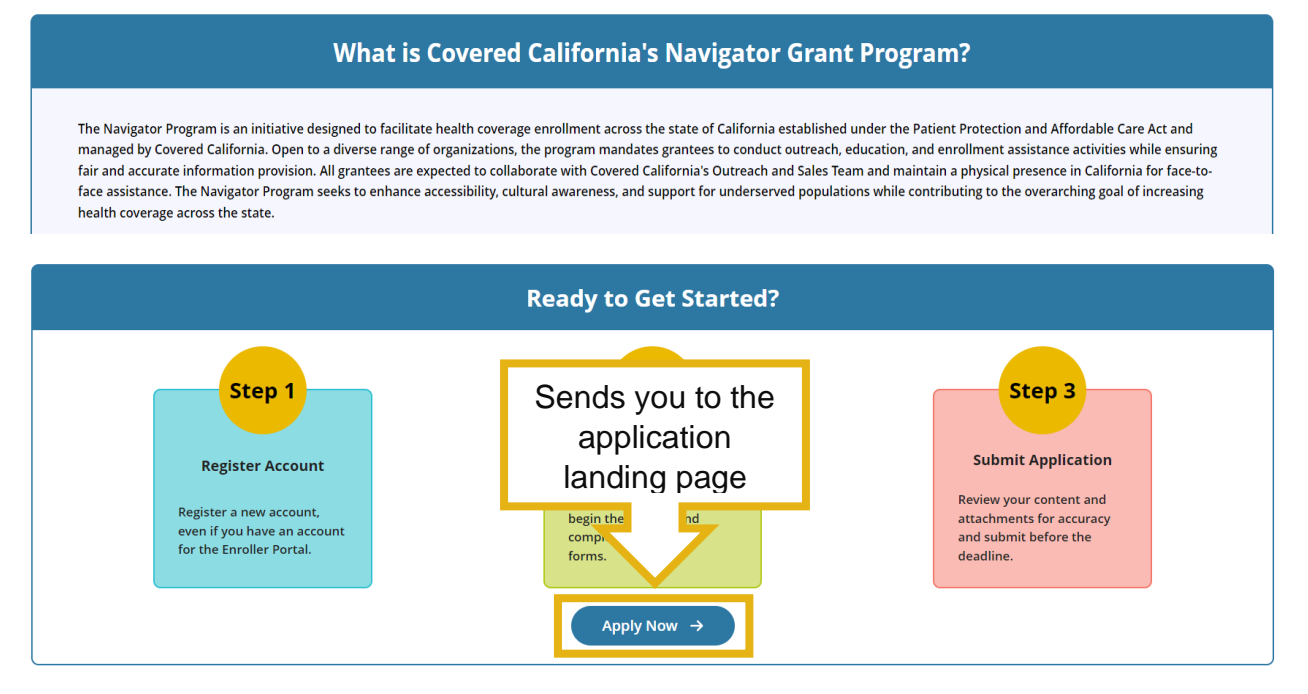

Both options redirect you to a landing page where you can select the "View Application" button to start or continue your application process.

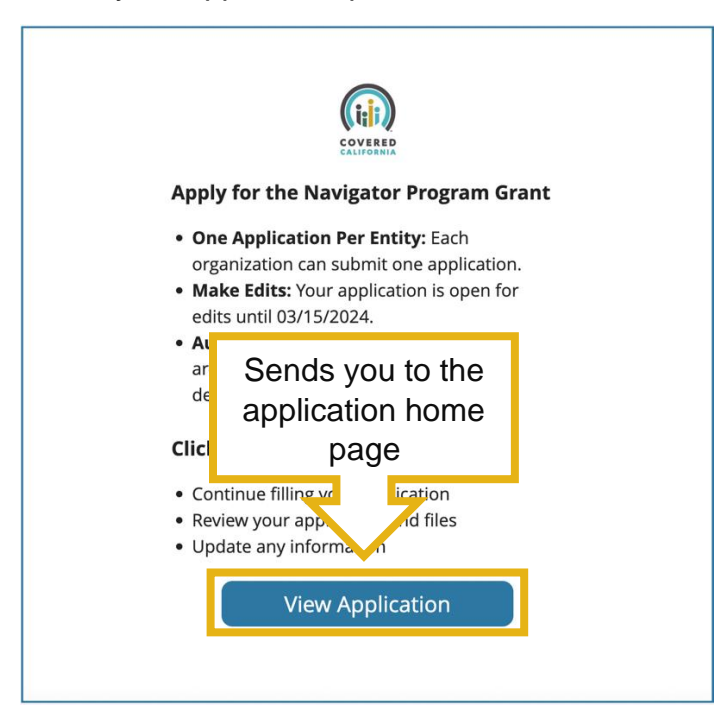

You will be redirected into the application view section of the portal where users have the ability to review, edit and withdraw their application.

Org info and application status bar

2024 Covered California

## **RFA Quick Guide**

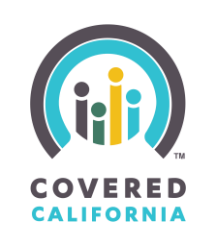

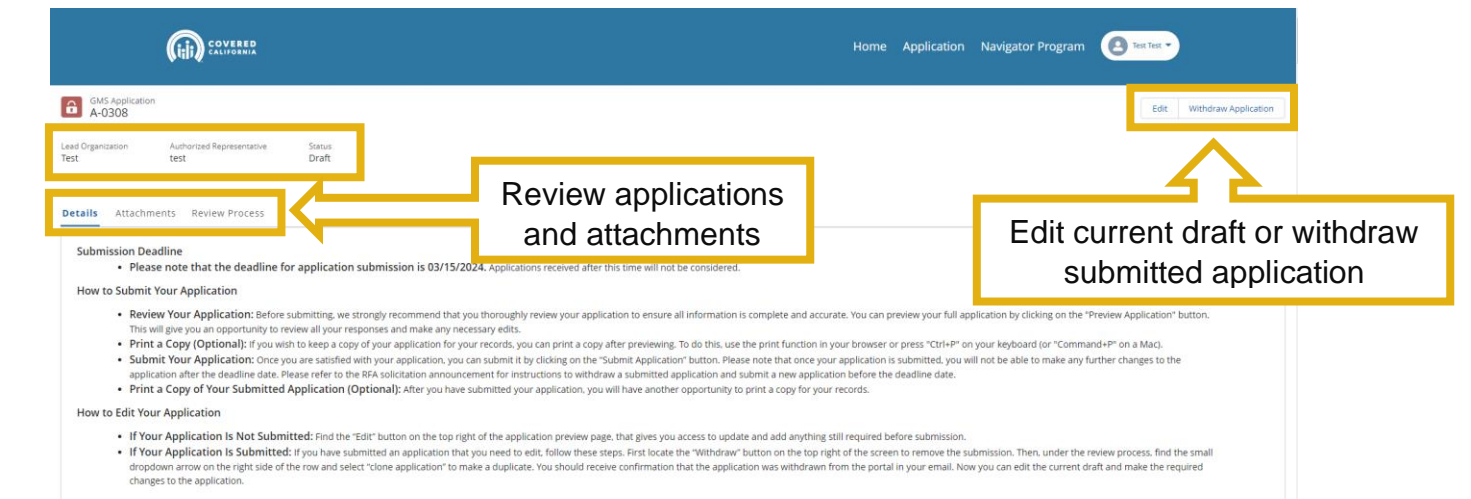

Please ensure you have a stable internet connection before you begin the submission process. If you encounter any issues during submission, please contact us at communitypartners@covered.ca.gov.<br>The program staff will be a

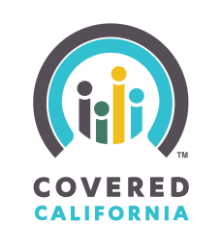

#### <span id="page-14-0"></span>**APPLICATION**

The application steps consist of buttons, file uploads, picklists, and fields to enter your organization's information. Steps and fields required to be completed are marked with a red asterisk symbol. Help text is provided to give additional information about a field or term. It represented by a lowercase "i" in a grey circle and can be accessed by hovering your mouse over the object.

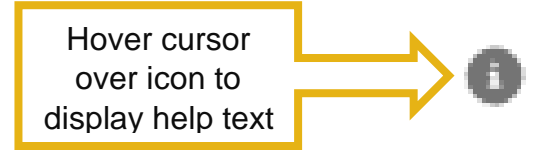

To apply for the Navigator Grant Program, complete the following steps:

#### **STEP 1: ORGANIZATION INFORMATION**

<span id="page-14-1"></span>*Provide your organization's contact details and legal information accurately to facilitate communication throughout the application process.*

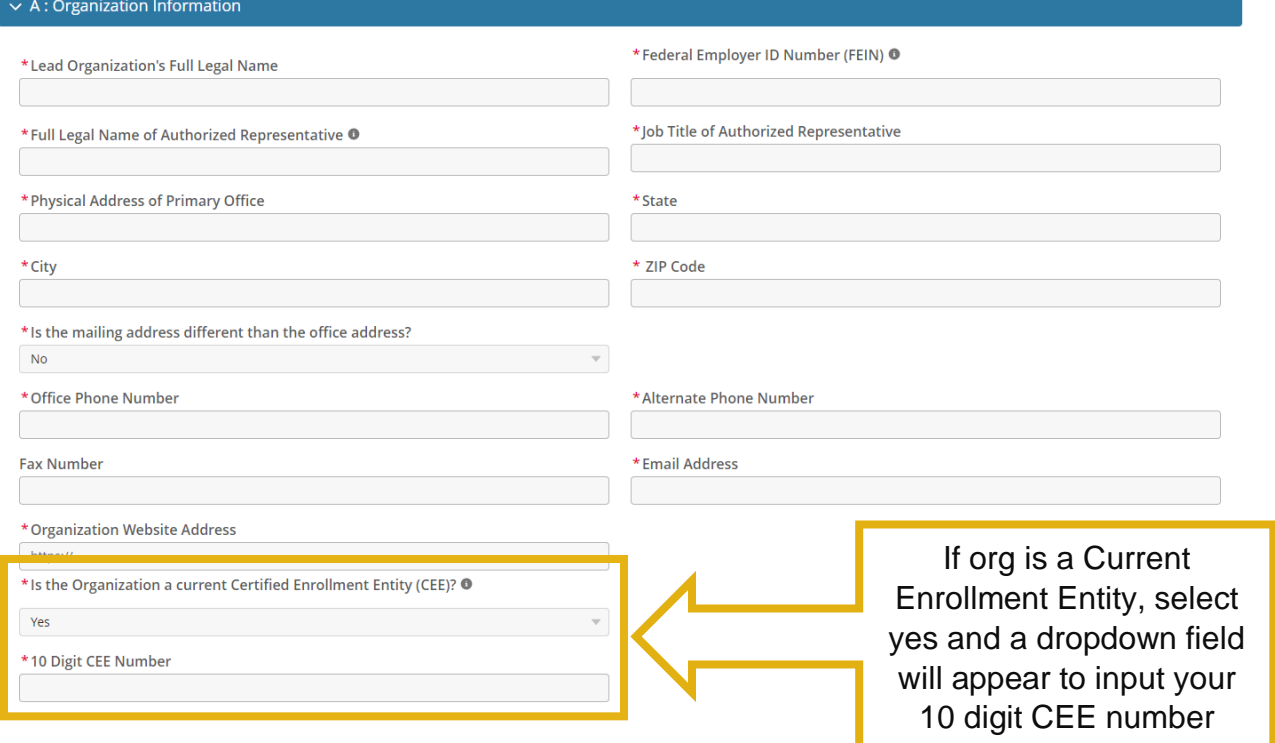

## **RFA Quick Guide**

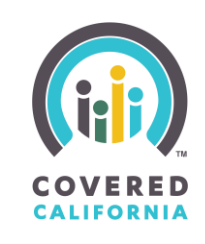

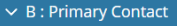

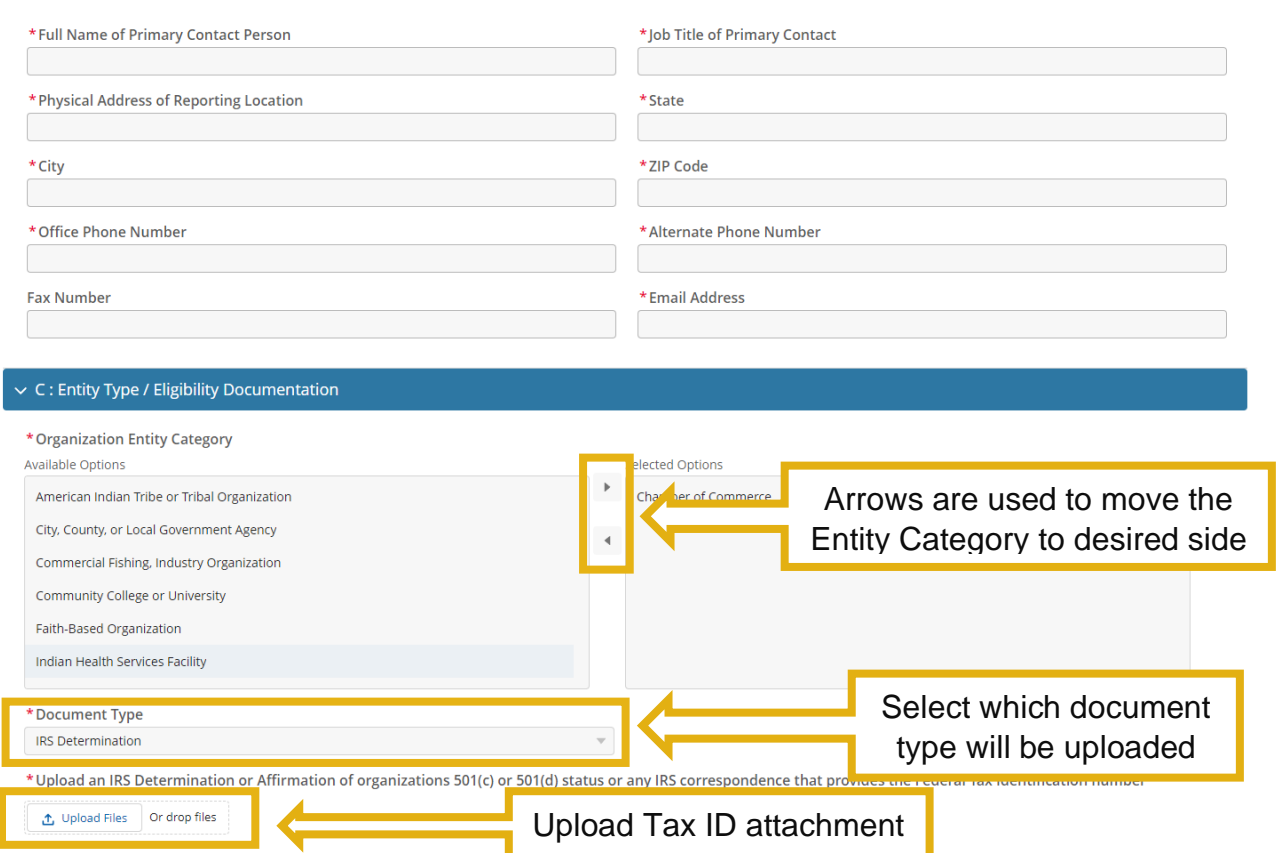

#### **STEP 2: PHYSICAL ENROLLMENT LOCATION**

<span id="page-15-0"></span>*Disclose physical locations where in-person enrollment assistance will occur.*

## **RFA Quick Guide**

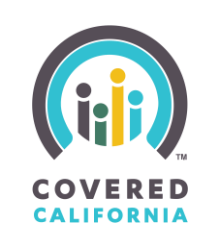

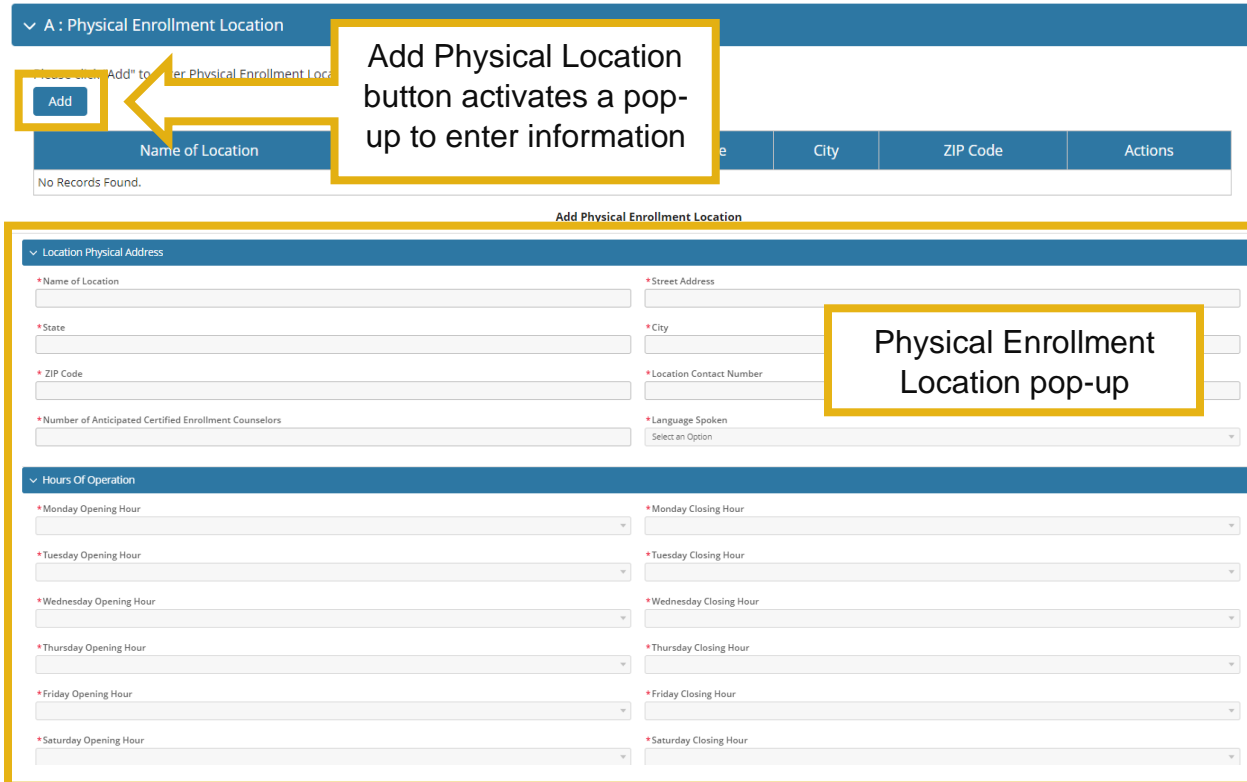

#### **STEP 3: PREVIOUS EXPERIENCE**

<span id="page-16-0"></span>*Showcase past experiences and successes in providing similar services that demonstrate your organization's capability for effective program implementation.*

## **RFA Quick Guide**

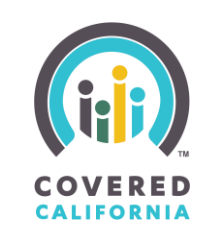

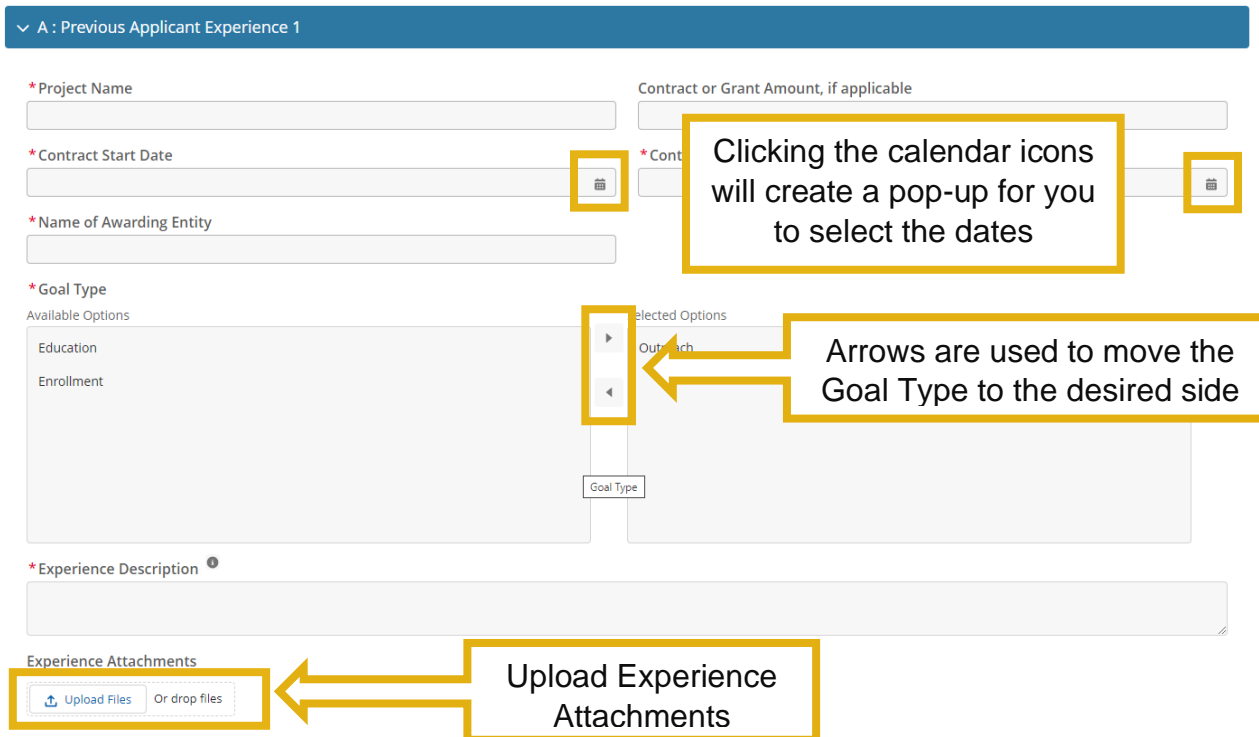

#### **STEP 4: OTHER STATE OR FEDERAL PROGRAM FUNDING**

<span id="page-17-0"></span>*Disclose any additional funding sources related to health care reform or other programs and include details on the goal and service area.*

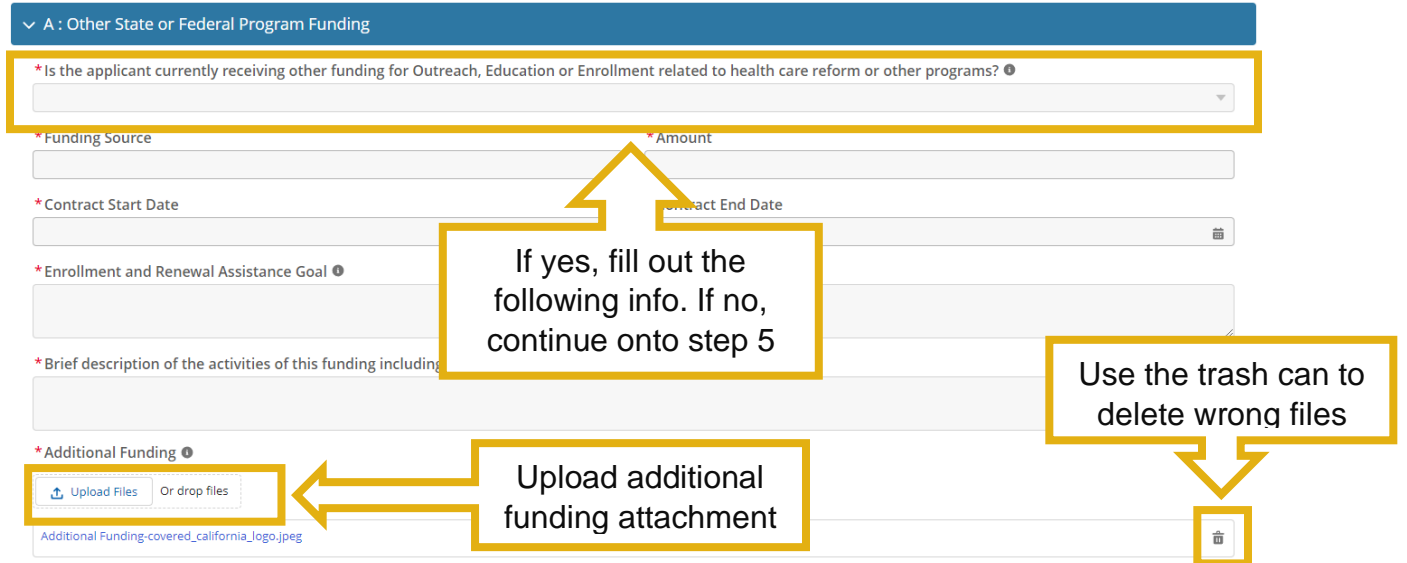

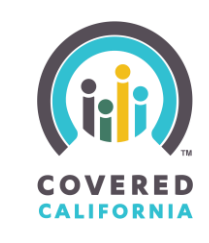

#### **STEP 5: ORGANIZATION GRANT PROPOSAL FOR CORE FUNDING**

<span id="page-18-0"></span>*Select the grant amount and enter the projected number of individuals helped across all target populations while aligning with program objectives and funding requirements*

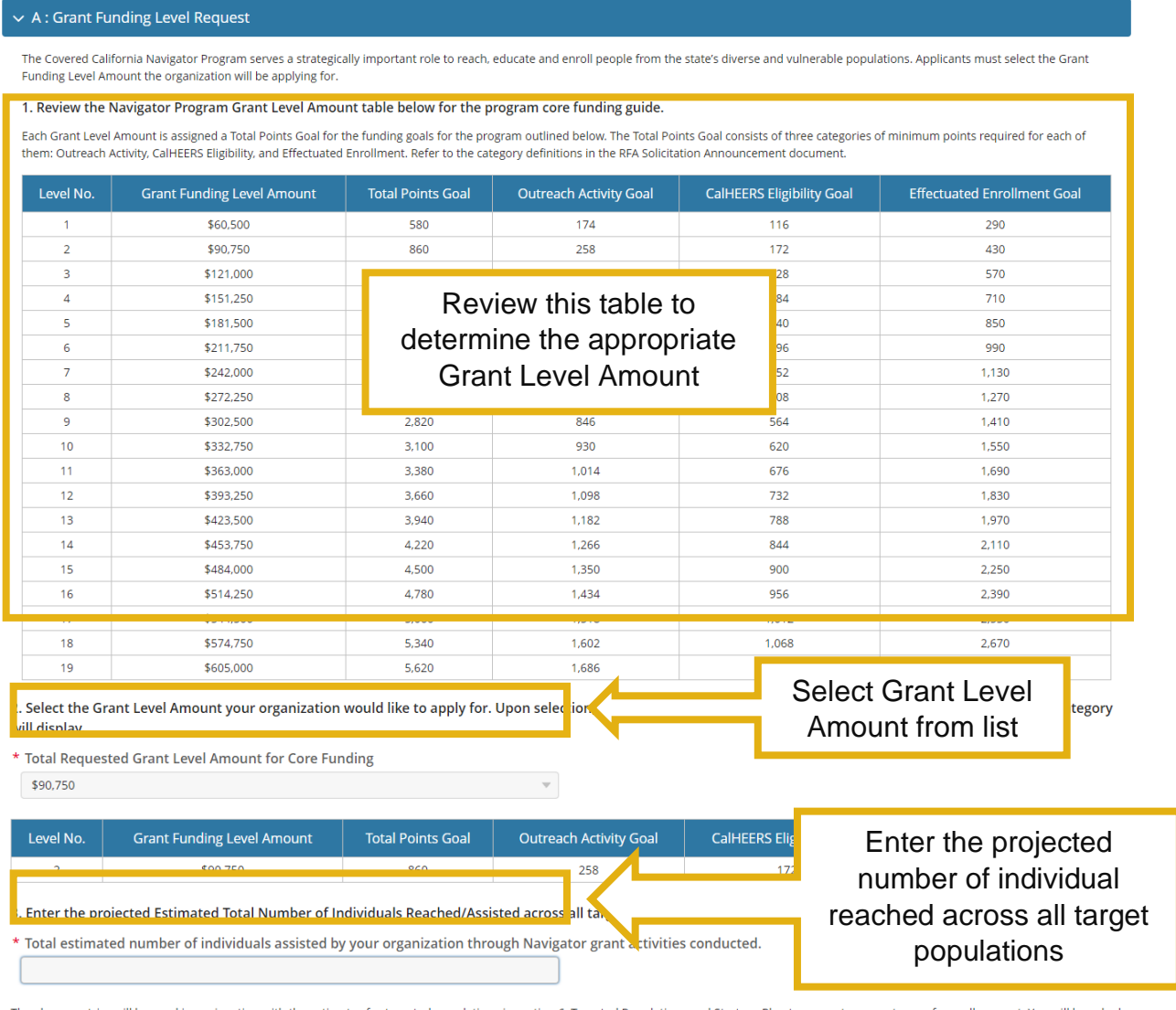

The above metrics will be used in conjunction with the estimates for targeted populations in section 6, Targeted Populations and Strategy Plan to generate percentages of overall support. You will be asked to enter the individual target population size in a later application screen.

#### **STEP 6: TARGETED POPULATIONS AND STRATEGY PLAN**

<span id="page-18-1"></span>*Define specific populations to be served, enabling focused outreach efforts and resource allocation to address community needs effectively.*

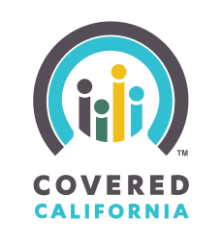

#### $\vee$  A : Targeted Populations and Strategy Plan

The Covered California Navigator Grant Program hopes to expand outreach to targeted communities that address diversity. Applicants must serve targeted communities and must demonstrate reach and influence in those community.

This part of the application is where your organization will describe the targeted populations it will focus on and serve through the Navigator Grant. Please refer to the provided Areas of Opportunities included in the RFA solicitation document for example populations that the program has identified as having unmet needs. This Areas of Opportunity list is not intended to be exhaustive.

Target populations are based on eight California geographic regions: Northern California, Bay Area, Central Coast, Central Valley, Los Angeles, Inland Empire, Orange County, and San Diego. Applicable counties will be available for each selected region.

Ethnicities, Languages, Household Income Level, Ages, and the Estimated Consumer Reach for each population will be correlated with the geographic region

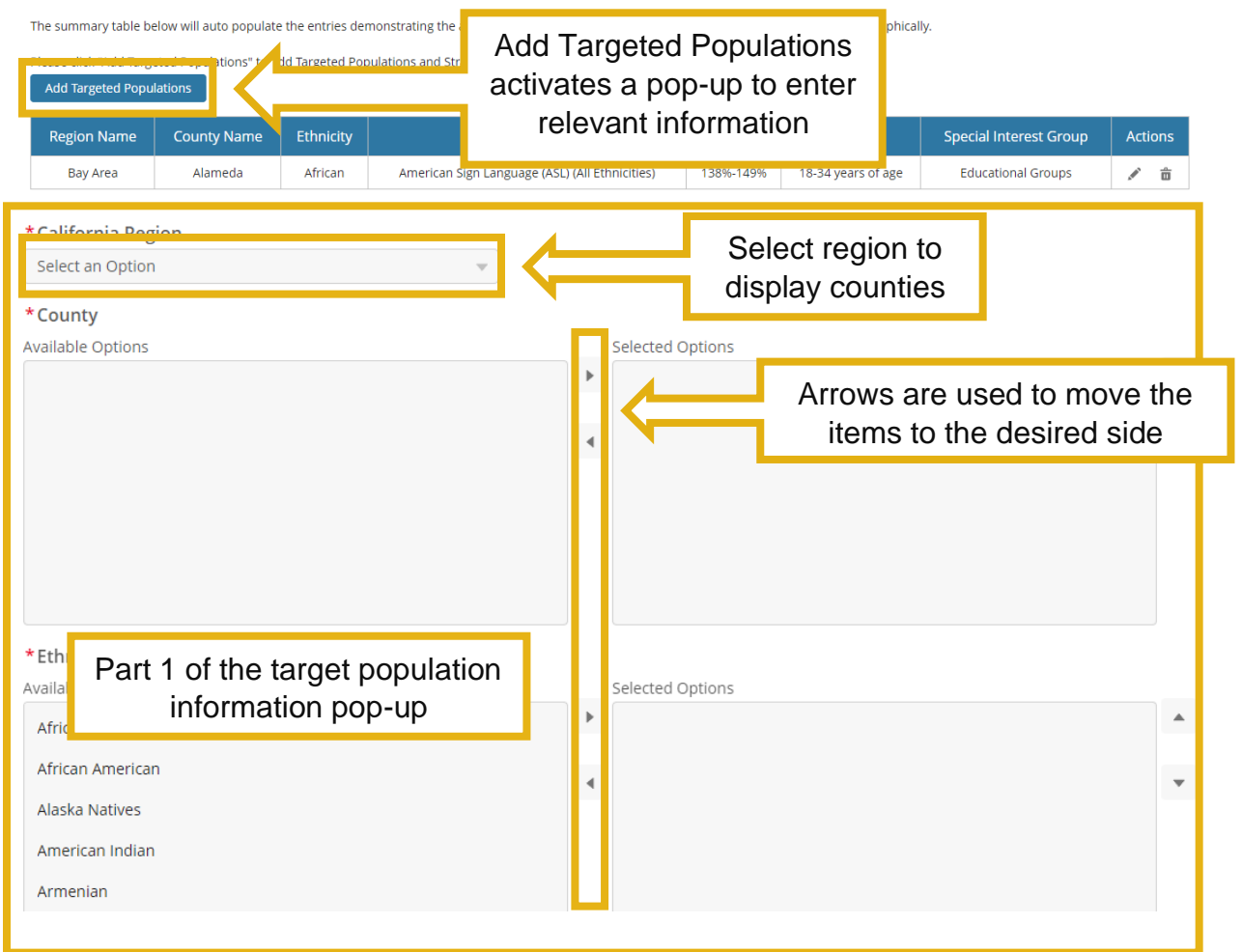

## **RFA Quick Guide**

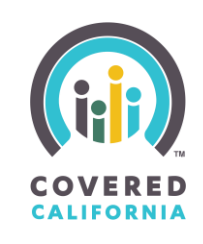

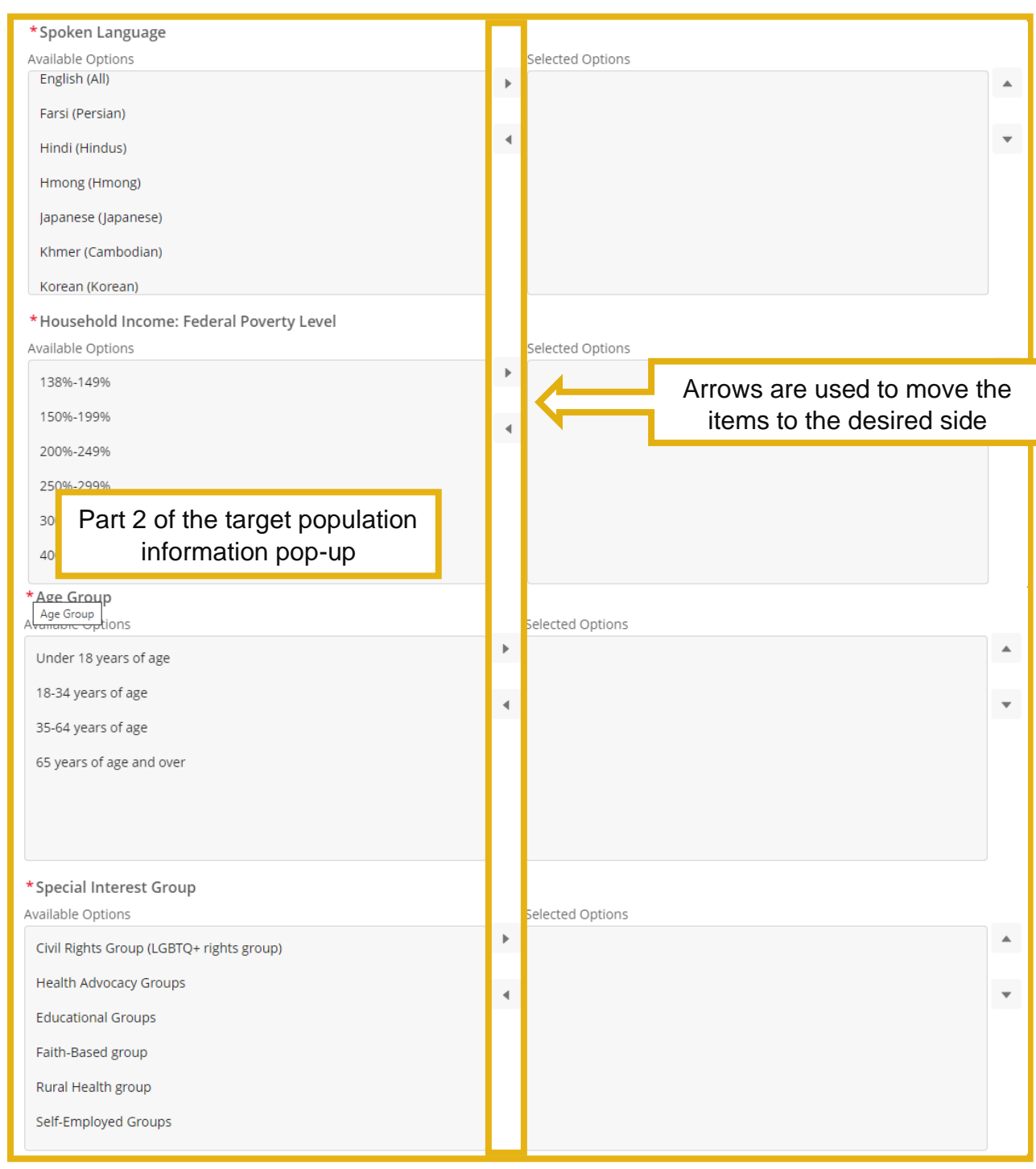

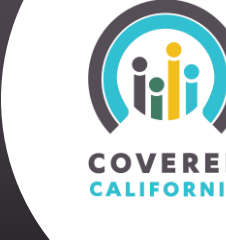

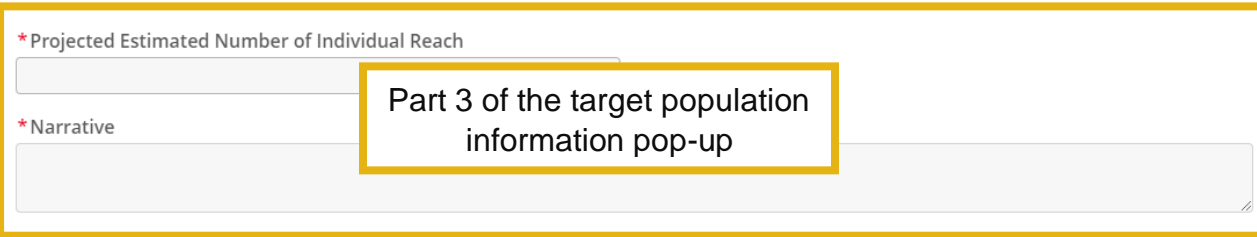

#### **STEP 7: SUBCONTRACTOR**

<span id="page-21-0"></span>*Provide details of subcontractors to ensure readiness for collaboration and accountability in program execution.*

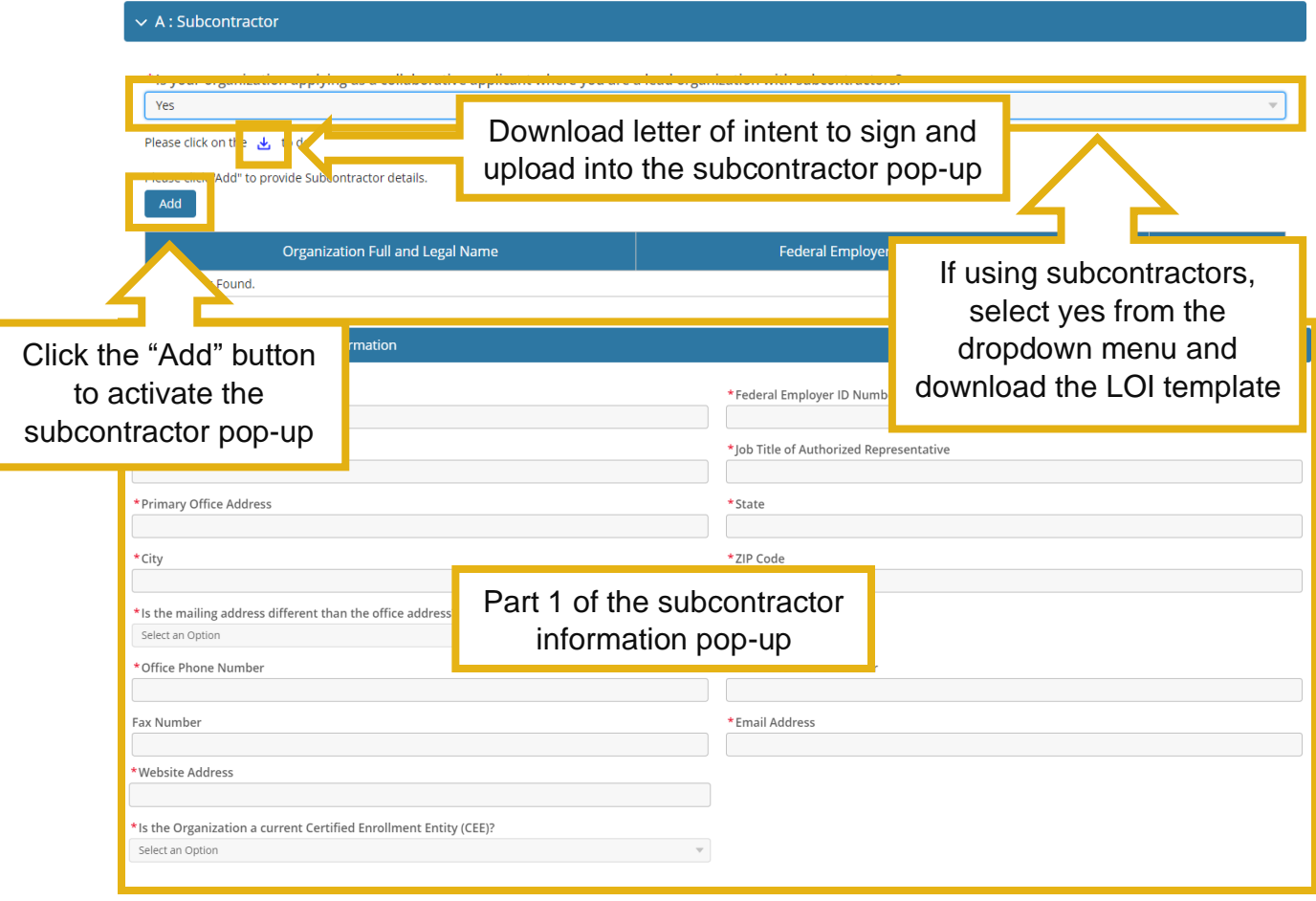

## **RFA Quick Guide**

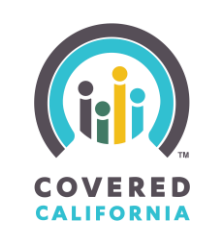

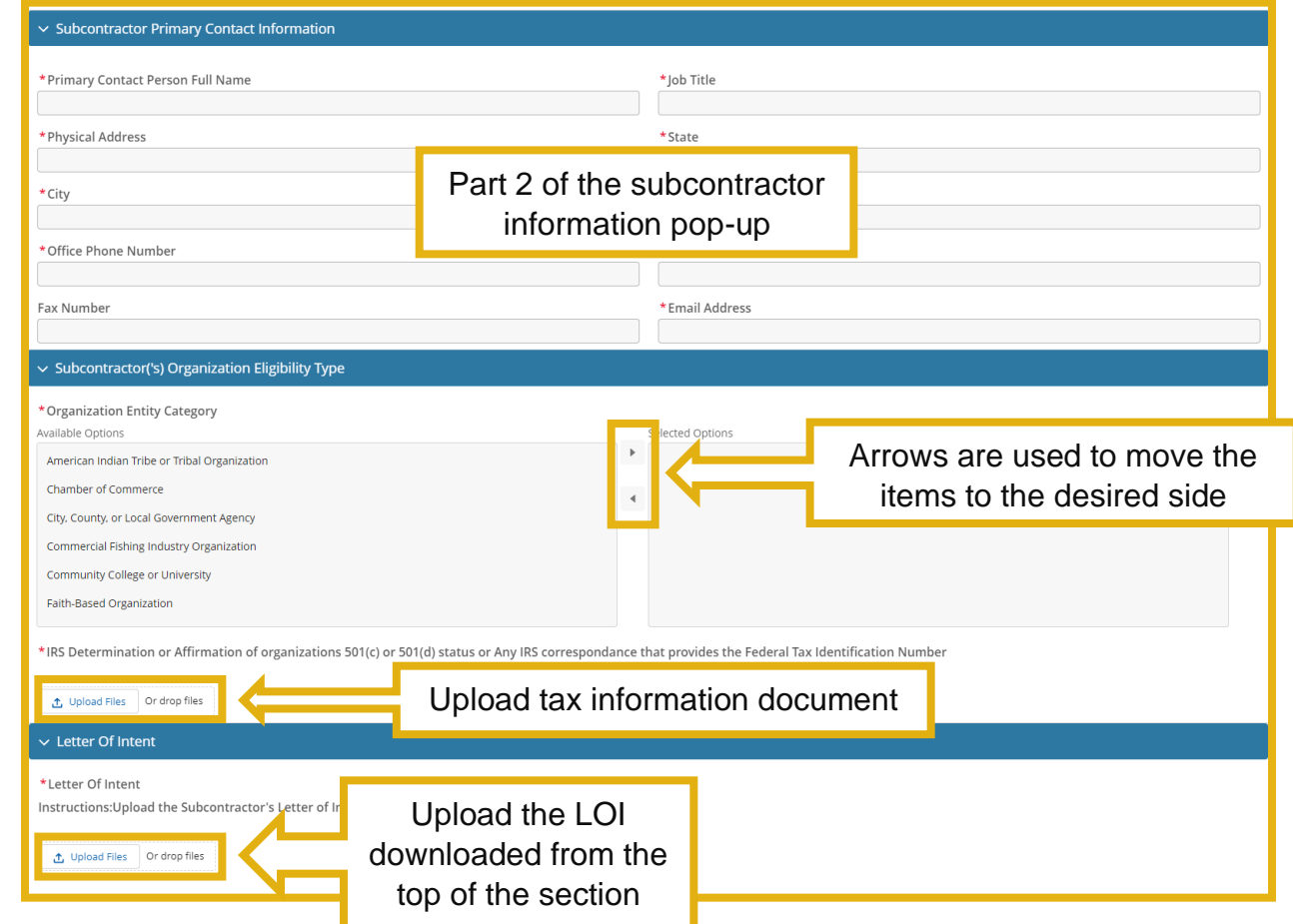

#### **STEP 8: COVER LETTER, QUALIFICATIONS, AND REFERENCES**

<span id="page-22-0"></span>*Submit essential documents demonstrating organizational qualifications and alignment with program objectives and goals.*

## **RFA Quick Guide**

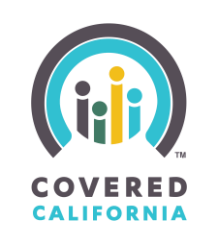

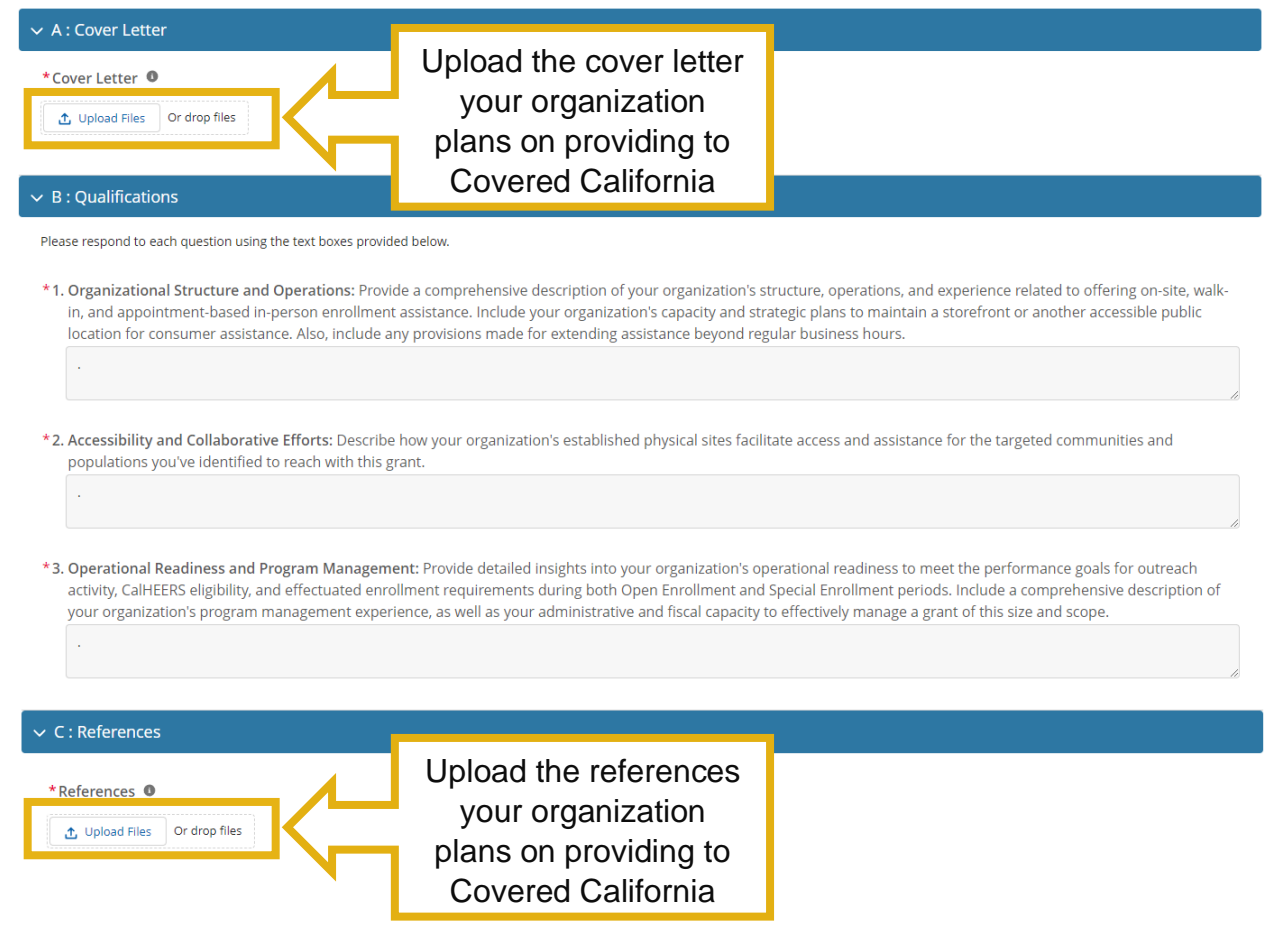

#### **STEP 9: PROPOSED PERSONNEL**

<span id="page-23-0"></span>*Provide detailed information about your proposed team members, ensuring they possess the expertise and capacity needed for successful program implementation.*

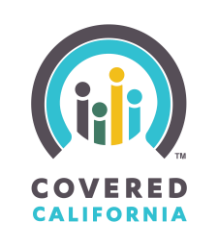

#### $\times$  A : Proposed Personnel

Please respond to each of the questions using the text boxes provided below. If you are not partnering with a subcontractor, enter N/A.

#### **Lead Organization**

- 1. Staffing Strategy: Describe your organization's overall strategy for staffing outreach and enrollment activities and explain why you believe this approach effectively supports meeting the grant performance goals and deliverables.
- 2. Current Staffing Capacity: Describe the Applicant's current staffing capacity to perform the services requested in this Grant Application and the hiring plans for additional staff if needed.
- 3. Cultural and Linguistic Considerations: How does the proposed organization's staffing for this grant program reflect the cultural, linguistic, and other characteristics/preferences of the targeted populations that your organization proposes to serve?
- 4. Biographical Statements: Provide brief biographical statements for the organization's grant project manager and senior staff members who will oversee the Covered California Navigator Grant Program.

#### Lead with Subcontractor(s)

\*5. Partner Roles and Contributions: If your organization is submitting an application as a collaborative (with a lead primary organization and subcontractors), describe the role of each partner organization in this project and the added value they bring to the proposed outreach, application assistance, and enrollment strategies.

#### If you are not using subcontractors, enter N/A in this section as it

doesn't apply to your organization\*6. Subcontractor Staffing Capacit ctors involved in performing the services requested in this grant one gram to meet your targeted populations. The desertion any additional staff that may be needed and how they will be recruited.

\*7. Potential Partners: If your organization plans to collaborate as a lead organization but has not finalized the subcontractor selection, provide a description of the potential partners.

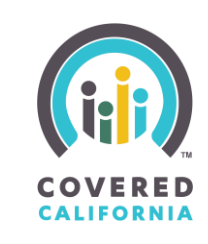

#### <span id="page-25-0"></span>**STEP 10: STRATEGIC WORKPLAN, PROJECT MANAGEMENT, AND QUALITY ASSURANCE**

*Outline your strategies for achieving program objectives, managing resources, and ensuring quality outcomes to demonstrate effective program management.*

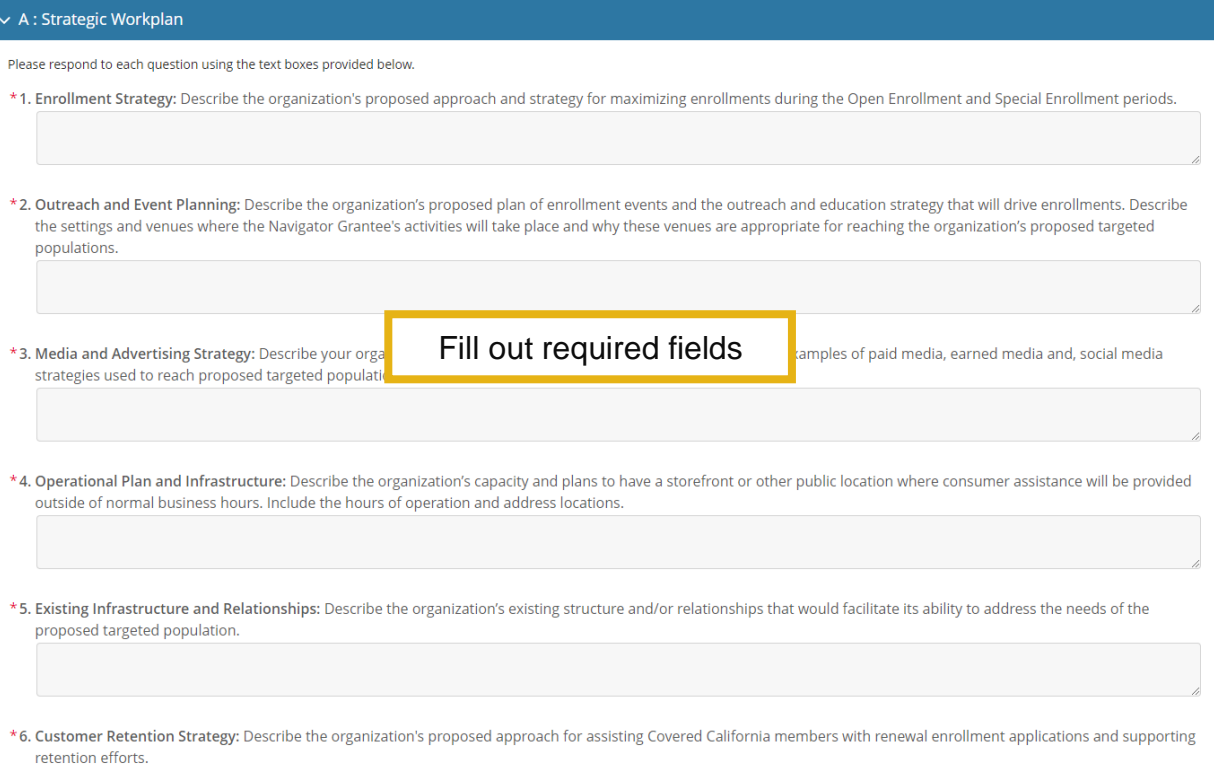

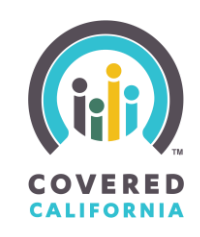

#### $\times$  B : Project Management

Please respond to each question using the text boxes provided below.

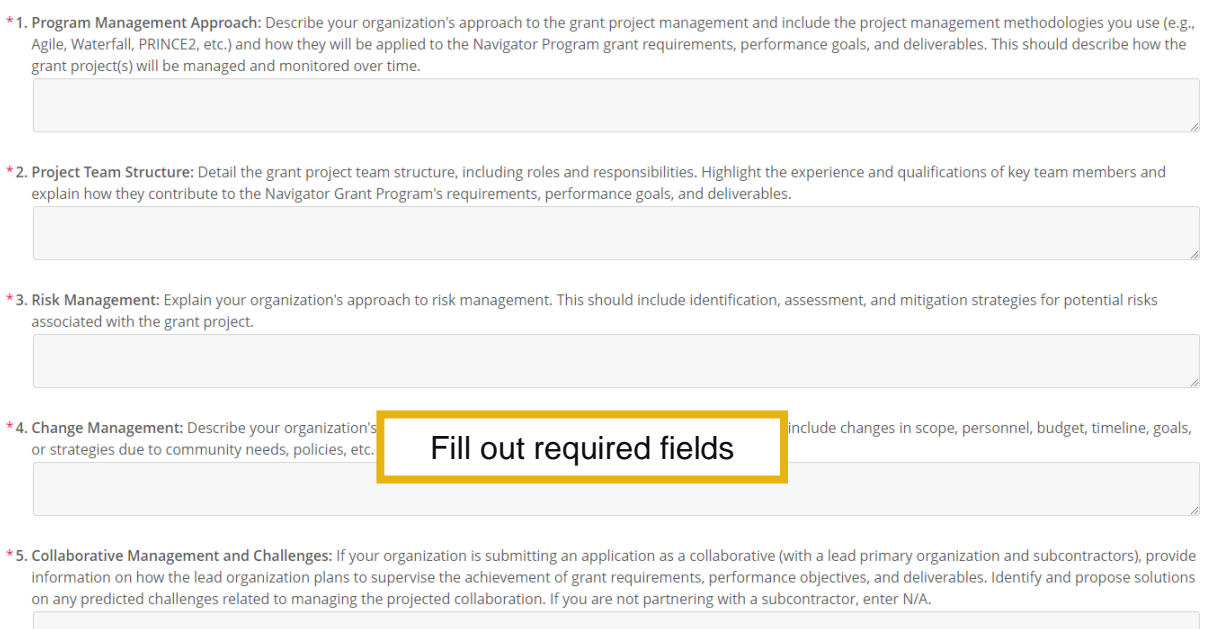

#### $\vee$  C : Quality Monitoring

Please respond to each question using the text boxes provided below.

\*1. Quality Assurance Strategy: Describe your organization's strategy for ensuring quality in the grant project outcomes. This could include quality standards, quality control activities, and quality improvement initiatives.

\*2. Measurement and Evaluation: Explain how you will measure and evaluate the grant project's success. Include the key performance indicators (KPIs) you will use, and how they align with the Navigator Grant Program grant requirements, performance goals, and deliverables.

\*3. Feedback and Improvement: Describe the feedback mechanisms you will use (such as customer feedback, stakeholder feedback, etc.) and how this feedback will be used to improve the grant project.

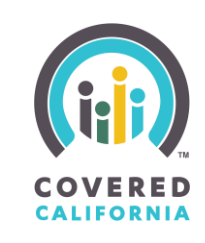

#### **STEP 11: PROJECT COSTS**

<span id="page-27-0"></span>*Disclose your budget details clearly to ensure responsible fund utilization and aid in evaluating cost-effectiveness.*

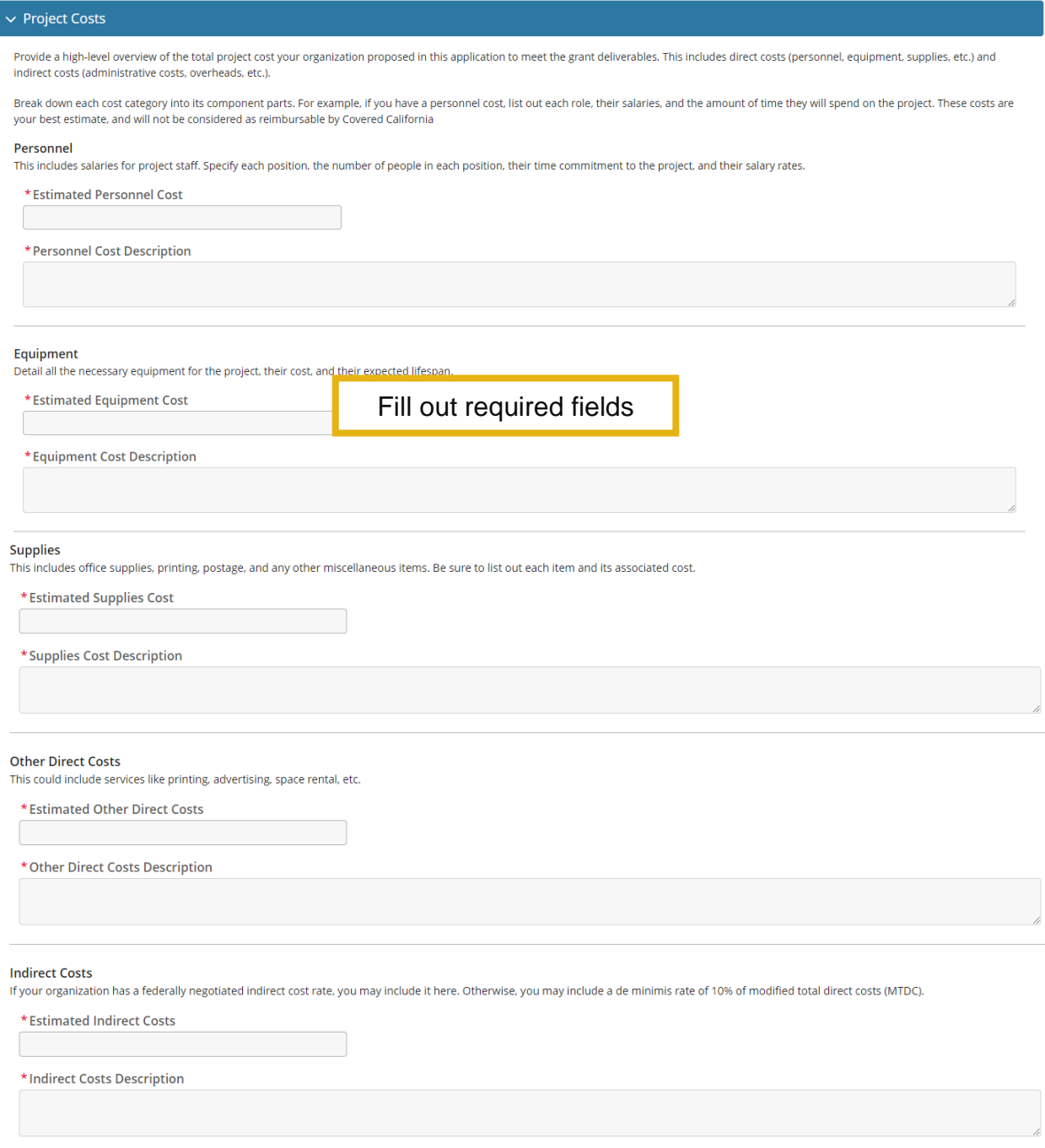

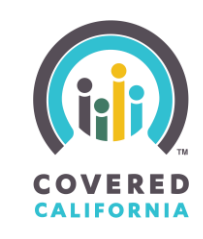

#### **STEP 12 (OPTIONAL): SUPPLEMENTAL OUTREACH FUNDING**

<span id="page-28-0"></span>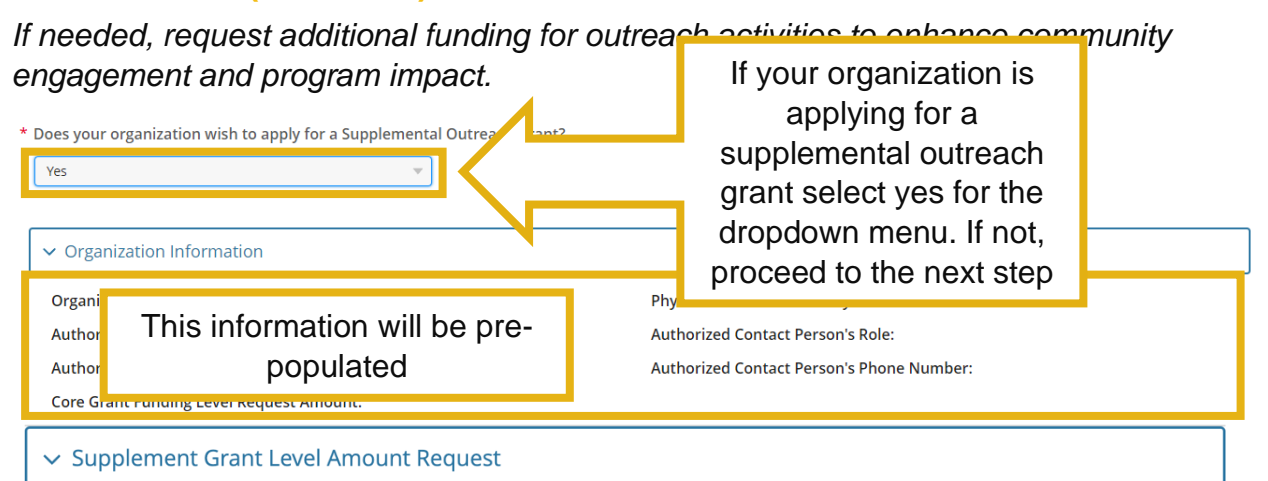

- 1. Review the Grant Level Amount in the table below.
- 2. Apply for the Grant Level Amount between \$50,000 to \$200,000. Amount must be equal to or lower than your core grant funding level request.
- 3. Each funding level has minimum requirements associated to the number of Community Based Organizations (CBOs), Community Health Workers (CHWs), or similar workers.
- 4. Review the minimum Outreach Events and Consumer Referral goals that the grantee must meet.

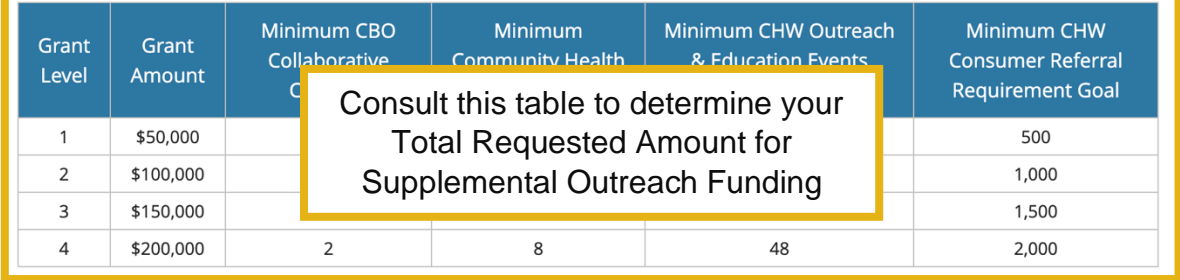

1. Select the Grant Level Amount your organization would like to apply for. Upon selection, the assigned total number of goals each category will display.

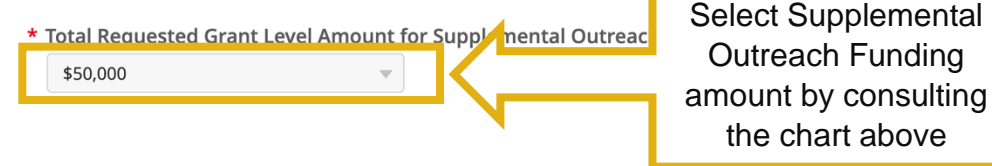

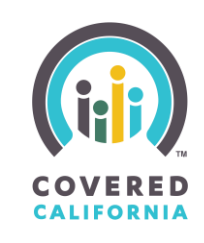

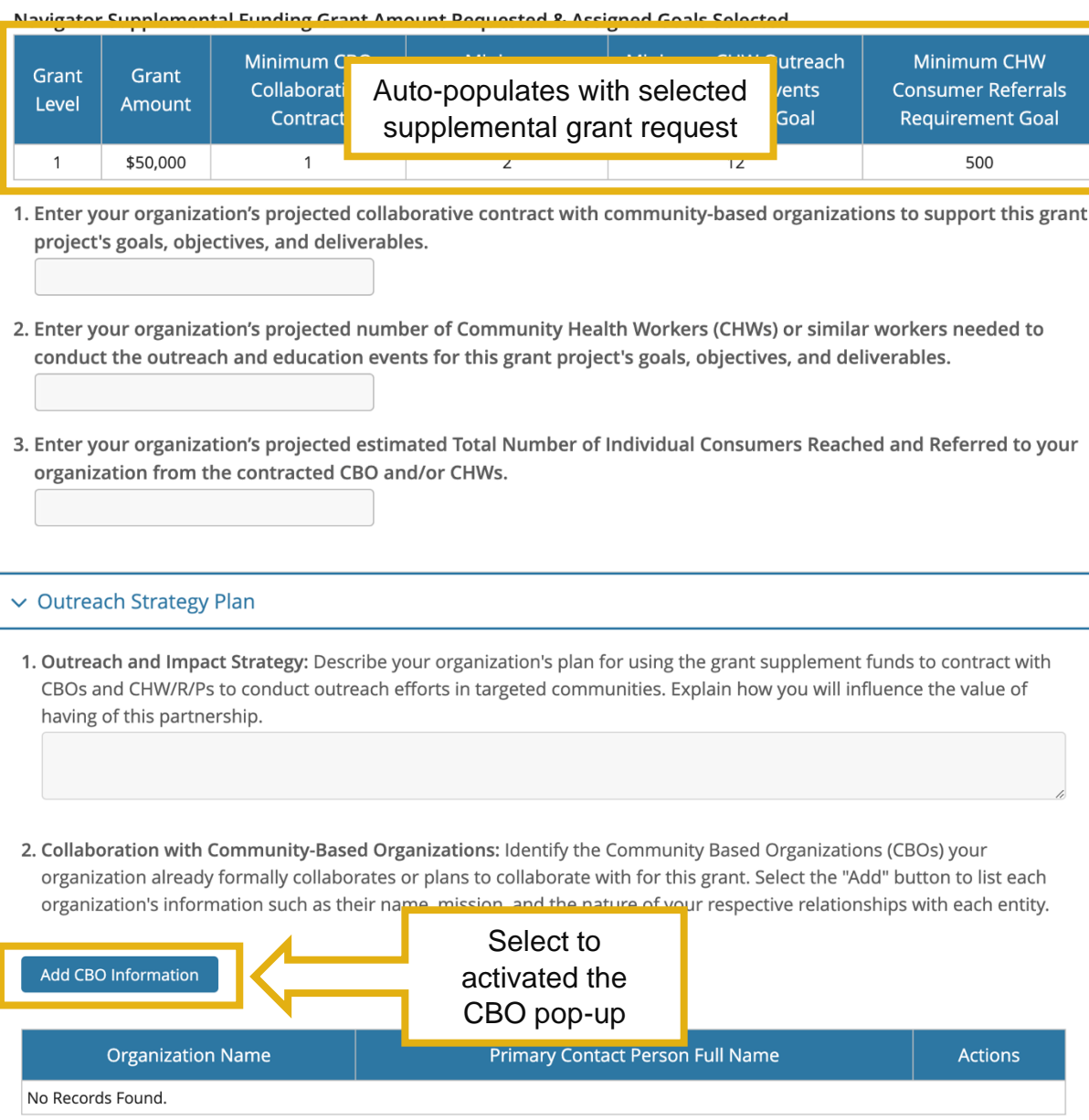

## **RFA Quick Guide**

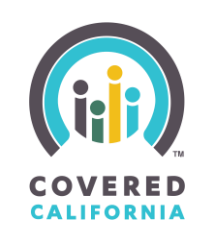

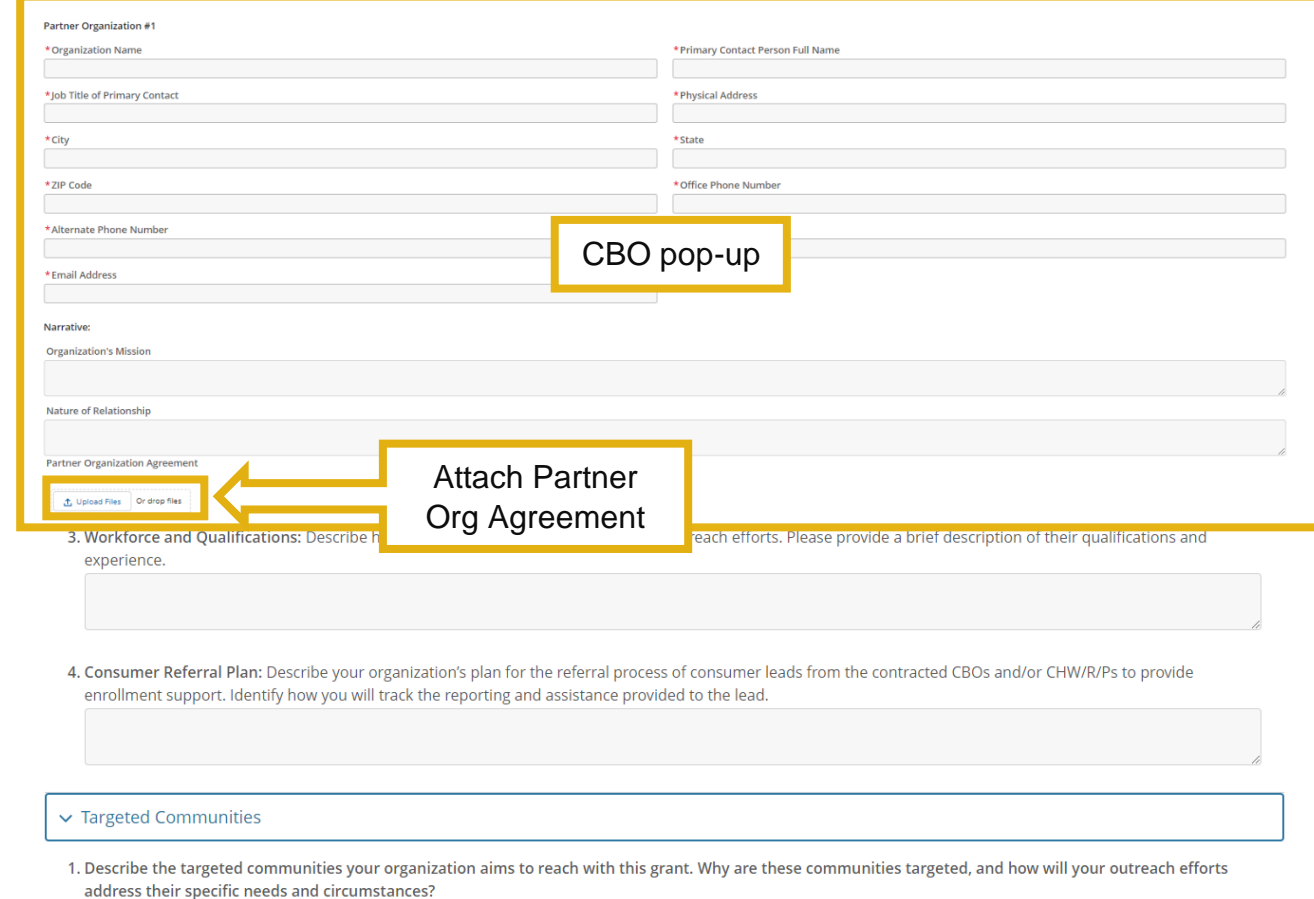

forms.

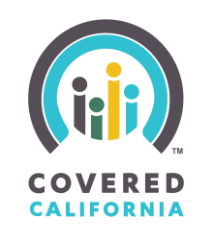

#### ▽ Outreach & Education Events and Referrals Goals

Covered California has established Key Performance Indicators (KPIs) for measuring the effectiveness of this supplement grant through its partners in achieving outreach, education events, and consumer lead referral goals. Review some KPIs that may be used to determine the success of the supplemental grant:

- . Number of Outreach Events Conducted: This KPI measures the total number of outreach and education events conducted by the CBOs and CHWs. It provides a clear picture of their efforts to engage with the community.
- . Number of Attendees at Outreach Events: This KPI helps to measure the reach of the outreach efforts. It tracks the number of individuals who attended the outreach and education events.
- . Number of Consumer Leads Generated: This KPI measures the number of potential consumers identified and referred by the CBOs and CHWs for further support and enrollment. . Conversion Rate: This KPI calculates the percentage of cor oll in Covered California. A higher conversion rate indicates
- effective lead generation and referral. Fill out required fields. Consumer Satisfaction: This KPI gauges the satisfaction le
- . This could be measured through surveys or feedback
- . Cultural and Linguistic Alignment:This KPI assesses the ability of the CBOs and CHWs to effectively engage with diverse communities. This could be measured by the diversity of the communities reached and the range of languages in which services are provided.
- . Timeliness of Follow-ups: This KPI measures the speed and efficiency with which the CBOs and CHWs follow up with consumer leads

Respond to the following questions in this section to share how your organization's is going to meet the supplemental grant goals, objectives, and deliverables and maximize the Key Performance Indicators (KPIs) referenced above.

- 1. Outreach Events: How will your organization work with the CBO to organize and conduct outreach and education events in targeted communities? What strategies will your organization employ to maximize attendance?
- 2. Lead Generation: What methods will your organization require the contracted CBO use to identify and engage potential consumers? How will you track the referrals/leads received? How will your organization ensure these referrals/leads are converted into enrollments?

3. Conversion Rate: What strategies does your organization have in place to ensure the successful enrollment of the consumer leads you generate? How do you plan to track and improve your organization's conversion rates?

4. Consumer Satisfaction: How will you ensure a high level of satisfaction among the consumers your organization and your contracted CBOs and CHW/R/Ps serve? What mechanisms will you use to gather and respond to consumer feedback?

5. Cultural and Linguistic Alignment: How will you ensure your organization's contracted CBO and CHW/R/Ps' services are culturally and linguistically aligned with the communities you are targeting? How will you measure their impact? What will you do to address any service gaps you identify?

6. Timeliness of Follow-ups: How will your organization manage follow-ups with consumer leads to ensure that they are timely and effective? What systems do you have in place to track and manage these follow-ups?

#### $\vee$  Demonstrated Ability

1. Provide examples of your organization's past experiences or successes that demonstrate its ability to reach and influence the targeted communities by working with CBOs and/or CHW/R/Ps.

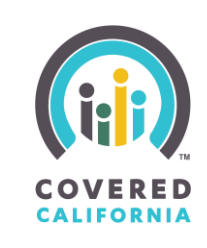

#### **STEP 13: REVIEW APPLICATION**

<span id="page-32-0"></span>*Before final submission, review all provided information carefully to ensure accuracy and completeness for a comprehensive evaluation.*

#### **STEP 14: SUBMISSION**

<span id="page-32-1"></span>*Confirm the accuracy of your submitted information and agree to program guidelines and terms to finalize the submission process.*

*After completing all the required steps, you will be able to submit your application. The last step (14) on the application is to submit your application to Covered California at the bottom of the page.*

*To complete the submission of your application, please do the following:* 

- *1. Confirm your organization's information is correct in the disclosure form and fill out the final text fields. Once the fields are complete, the "Submit Application to Covered California" button will change from grey to blue and can be selected.*
- *2. Submit your application using the "Submit Application to Covered California" button.*

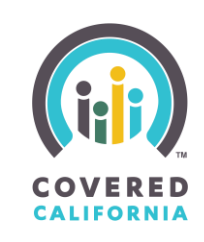

#### $\overline{\phantom{a}}$  Instructions for Application Submission

#### **Submission Deadline**

- . Please note that the deadline for application submission is 03/15/2024. Applications received after this time will not be considered.
- To submit your application, please follow these steps:
- . Submit Your Application: Once you are satisfied with your application, you can submit it by clicking on the "Submit Application" button. Please note that once your application is submitted, you will not be able to make any further changes to the application after the deadline date. Please refer to the RFA solicit submit a new application before the deadline date.
- Print a Copy of Your Submitted Application (Optional): After you have submitted your application, you

Covered California Navigator Program Application Submission Disclosure Form

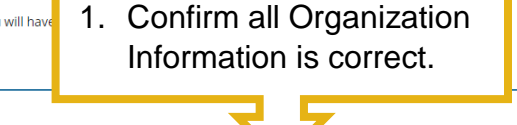

Confirm Your Organization's information below is correct by checking yes or no for the first two row in the last column

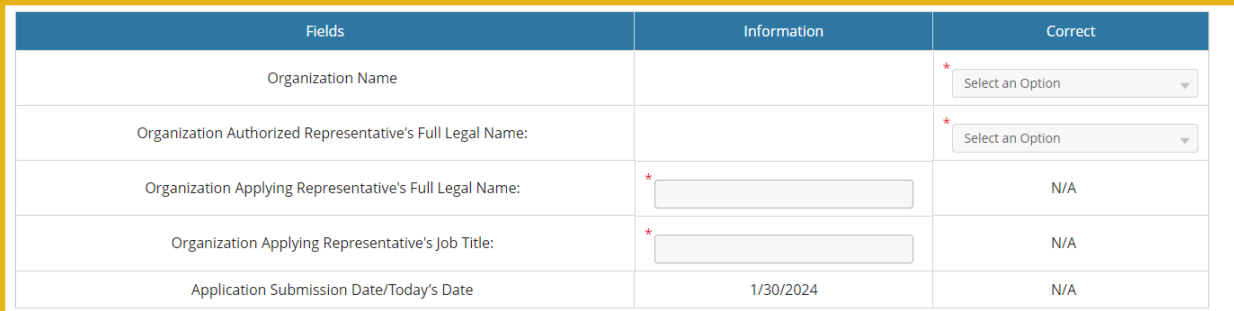

By submitting this application and the accompanying documents and materials, I hereby agree and attest to the following:

1. Authorized Signatory: I confirm that I am authorized to submit this application on behalf of the applying organization.

2. Understanding of Program Guidelines: I confirm that I have read, understood, and agree to abide by the Covered California Navigator Program instructions, guidelines, questions, and requirements as stated in this application.

3. Completeness of Application: I confirm that all questions contained in the application have been answered to the best of my knowledge and ability. I also confirm that the following required documents are included as part of the application packet for submission: (List of required documents)

4. Accuracy of Information: I attest that, to the best of my knowledge and belief, the information included as part of this application is true, complete, and accurate. I understand that false statements could result in forfeiture of benefits and possible prosecution.

I understand that by clicking the 'Submit Application to Covered California' button, I am providing Thank you for your interest in the Covered California Navigator Program.

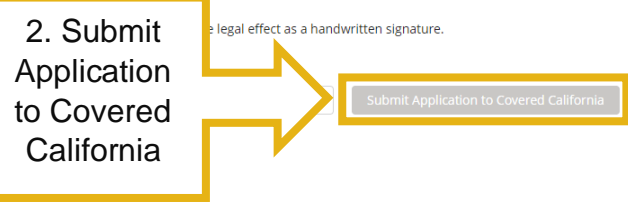

#### <span id="page-33-0"></span>**WITHDRAWING AN APPLICATION**

Covered California's Navigator Enrollment Portal is equipped with a "Withdraw and Clone Application" functionality to enable organizations to easily edit a submitted application and make necessary changes before the deadline.

**Note: Applications that are in "Draft" status cannot be withdrawn or cloned. If your application is in "Draft" status, you can continue to edit your application seamlessly until it is submitted.** 

To withdraw your application, please follow these steps:

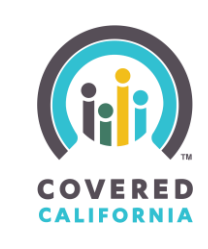

Step 1: Select the application tab in the navigation bar above or the "Apply Now" button in the "Get Started" Section.

Step 2: After being redirected to the application page, select the "View Application" button.

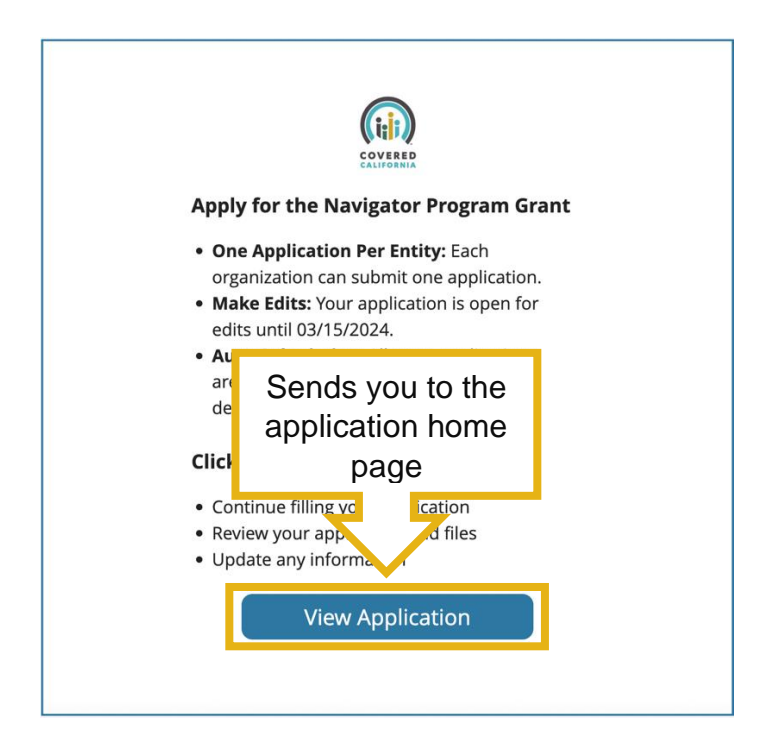

Step 3: Once on the Application page, the documentation's status will now show as "Submitted".

## **RFA Quick Guide**

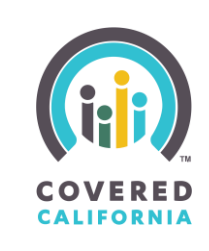

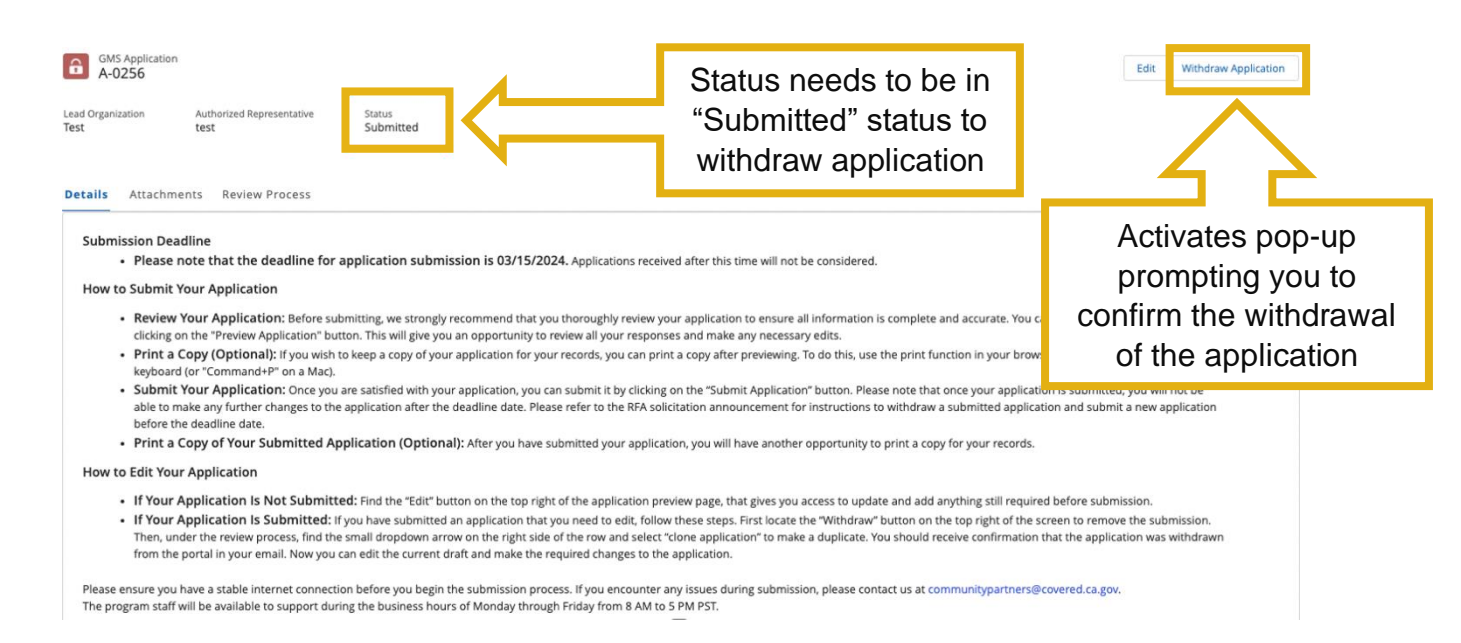

Step 4: To withdraw a submitted application, select the "Withdraw Application" button at the top right corner.

Step 5: Next, you will receive a notification pop-up to confirm that you would like to withdraw your application. Select "Confirm" to continue withdrawing your application.

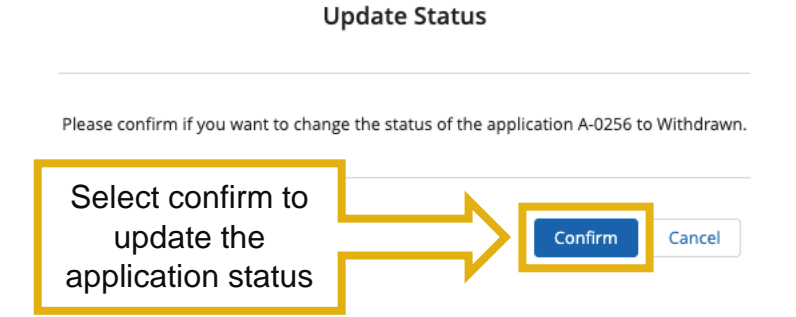

Step 6: Once you confirm that you would like to withdraw your application, the status will change to "Withdrawn".

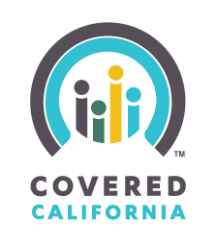

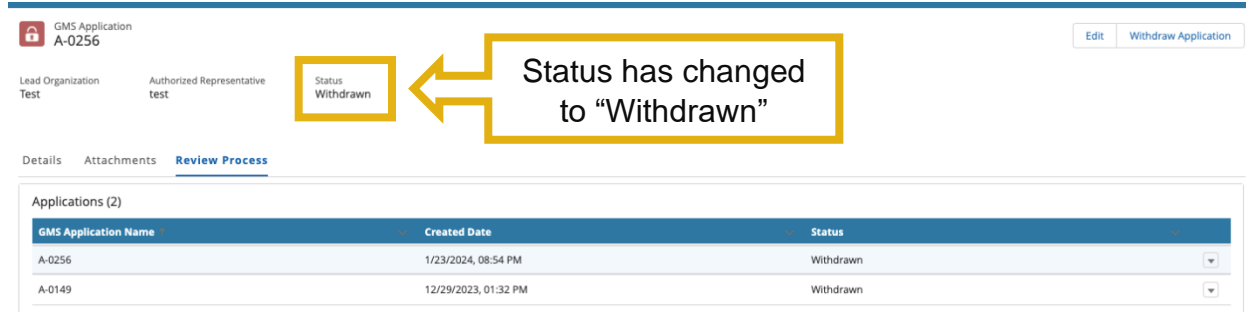

To repurpose a withdrawn application and make changes before the deadline, follow the steps in the "Cloning A Withdrawn Application" section.

#### <span id="page-36-0"></span>**CLONING A WITHDRAWN APPLICATION**

1. Select the dropdown arrow on the right-hand side of the withdrawn application in the application list and click "Clone Application".

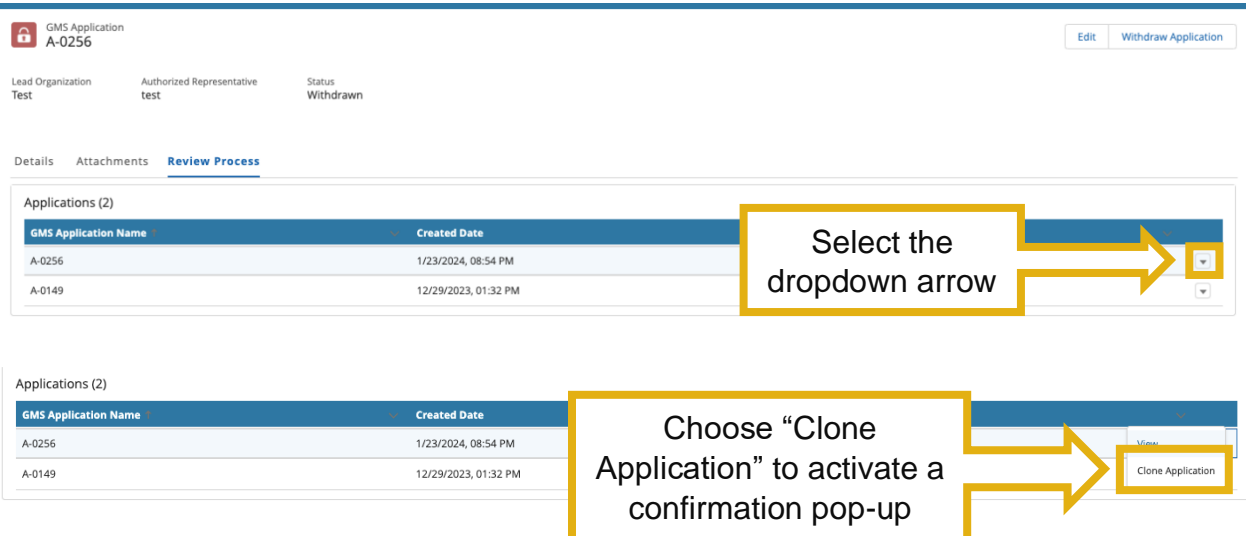

2. Next, you will receive a notification pop-up to confirm that you would like to clone your application. Select "Clone" to continue.

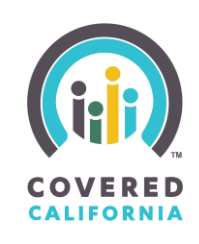

#### **Clone Application**

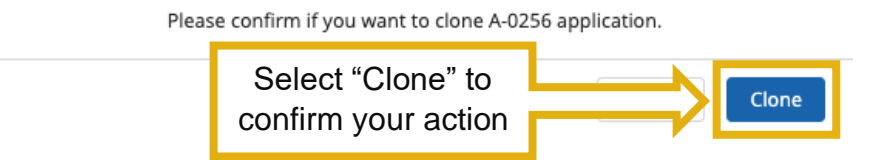

3. Once you have successfully cloned your application, a banner will notify you that your application has been cloned.

Once cloned, the top-left corner will be updated with the new application ID and the status will change back to "Draft". You can now edit the application normally and resubmit once it is complete.

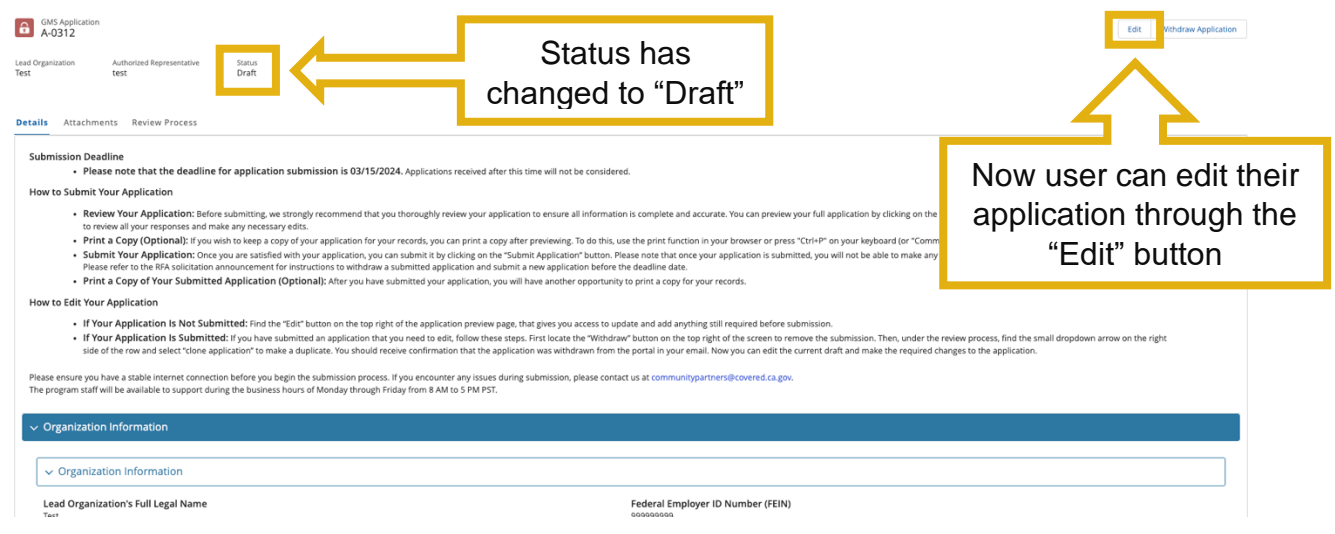